# **Configuración del mapa de atributos LDAP para RAVPN en FTD administrado por FDM**

## **Contenido**

Introducción **Prerequisites Requirements** Componentes Utilizados Flujo de autenticación Explicación del Flujo de Mapa de Atributos LDAP **Configurar** Pasos de configuración en FDM Pasos de Configuración para el Mapa de Atributos LDAP Verificación **Troubleshoot** Información Relacionada

# **Introducción**

Este documento describe el procedimiento para utilizar un servidor de Protocolo ligero de acceso a directorios (LDAP) para autenticar y autorizar a los usuarios de VPN de acceso remoto (RA VPN), y concederles un acceso a la red diferente en función de su pertenencia al grupo en el servidor LDAP.

# **Prerequisites**

## **Requirements**

- Conocimientos básicos de la configuración de VPN de RA en el administrador de dispositivos de firewall (FDM)
- Conocimiento básico de la configuración del servidor LDAP en FDM
- Conocimientos básicos de REpresentational State Transfer (REST) Application Program Interface (API) y FDM Rest API Explorer
- FDM administra Cisco FTD versión 6.5.0 o posterior

## **Componentes Utilizados**

Se utilizaron las siguientes versiones de hardware y software de las aplicaciones/dispositivos:

- Cisco FTD versión 6.5.0, compilación 115
- Cisco AnyConnect versión 4.10
- Servidor de Microsoft Active Directory (AD)
- Postman o cualquier otra herramienta de desarrollo de API

Nota: Cisco no proporciona compatibilidad con la configuración de Microsoft AD Server y la herramienta Postmal.

La información que contiene este documento se creó a partir de los dispositivos en un ambiente de

laboratorio específico. Todos los dispositivos que se utilizan en este documento se pusieron en funcionamiento con una configuración verificada (predeterminada). Si tiene una red en vivo, asegúrese de entender el posible impacto de cualquier comando.

## **Flujo de autenticación**

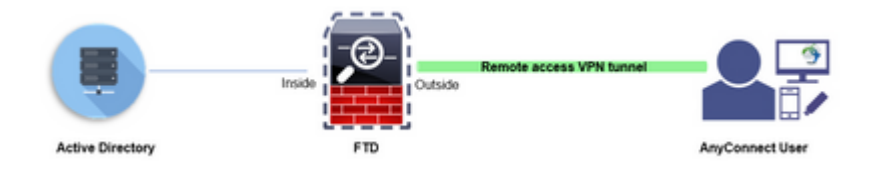

## **Explicación del Flujo de Mapa de Atributos LDAP**

- El usuario inicia una conexión VPN de acceso remoto al FTD y proporciona un nombre de usuario y 1. una contraseña para su cuenta de Active Directory (AD).
- 2. El FTD envía una solicitud LDAP al servidor AD a través del puerto 389 o 636 (LDAP sobre SSL)
- 3. El AD responde al FTD con todos los atributos asociados con el usuario.
- El FTD hace coincidir los valores de atributo recibidos con el mapa de atributo LDAP creado en el 4. FTD. Este es el proceso de autorización.
- 5. A continuación, el usuario se conecta y hereda la configuración de la directiva de grupo que coincide con el atributo **memberOf** en el mapa de atributos LDAP.

A los efectos de este documento, la autorización de usuarios de AnyConnect se realiza mediante el atributo **memberOf** LDAP.

- El atributo **memberOf** del servidor LDAP para cada usuario se asigna a una entidad **ldapValue** en el FTD. Si el usuario pertenece al grupo de AD coincidente, el usuario hereda la directiva de grupo asociada a ldapValue.
- Si el valor del atributo **memberOf** para un usuario no coincide con ninguna de las entidades **ldapValue** del FTD, se hereda la directiva de grupo predeterminada para el perfil de conexión seleccionado. En este ejemplo, la política de grupo **NOACCESS** se hereda a .

## **Configurar**

El mapa de atributos LDAP para FTD administrado por FDM se configura con la API REST.

### **Pasos de configuración en FDM**

**Paso 1.** Verifique que el dispositivo esté registrado en **Smart Licensing.**

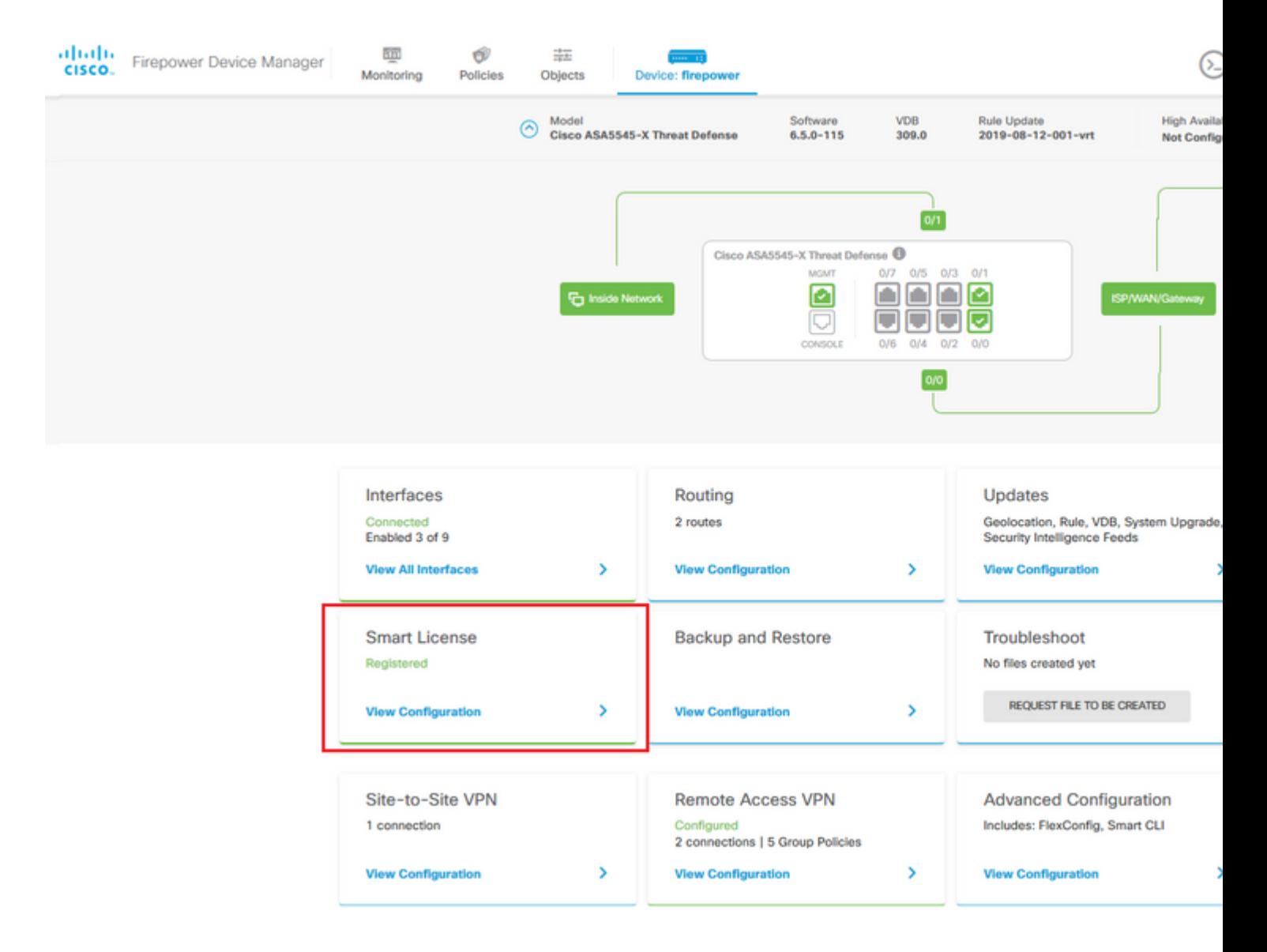

 $\hat{a} \in f$ 

**Paso 2.** Verifique que las **licencias de AnyConnect** estén habilitadas en FDM.

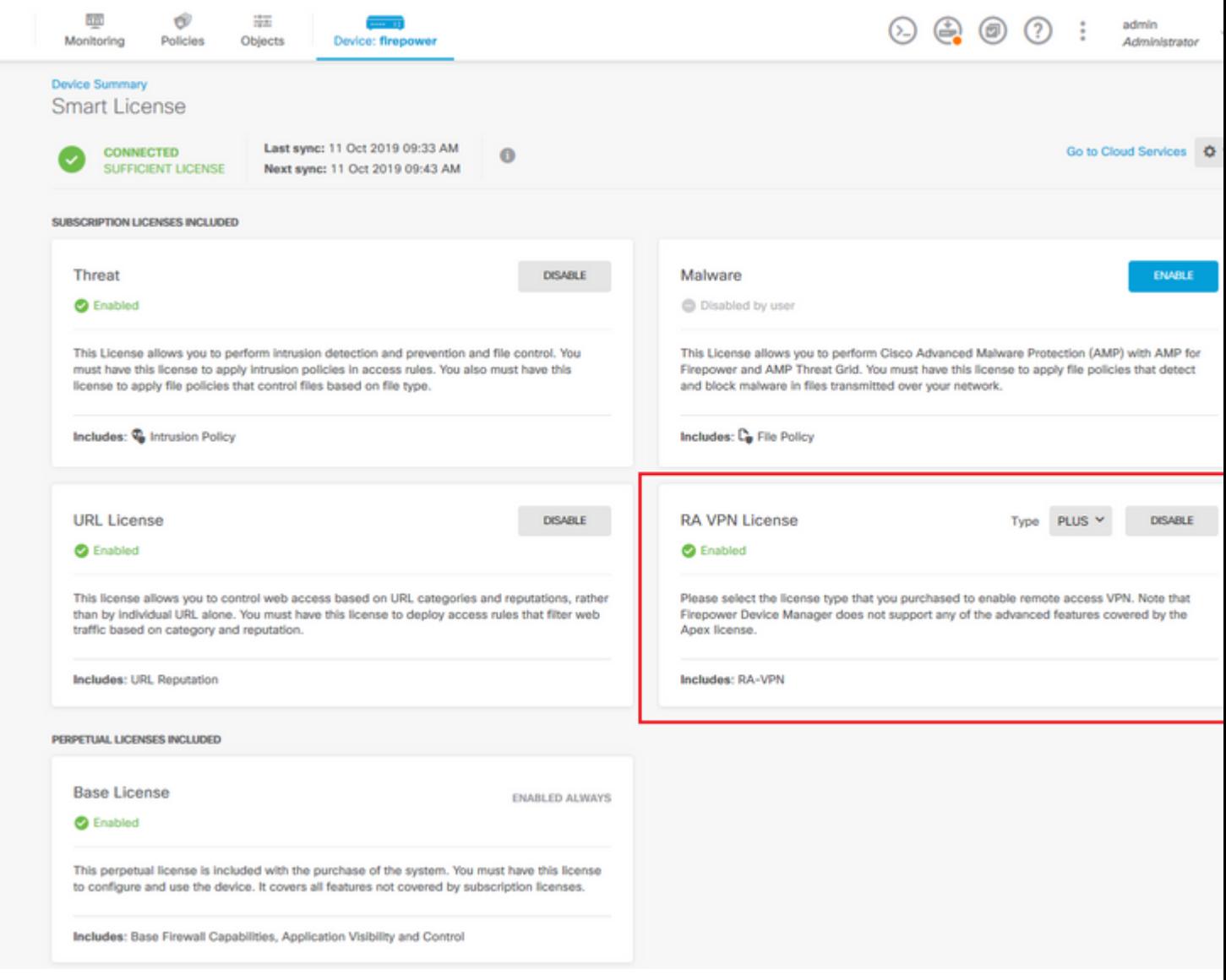

## $\hat{\mathbf{a}}\mathbf{\in}f$

**Paso 3.** Verifique que **las funciones controladas por exportación** estén **habilitadas** en el token.

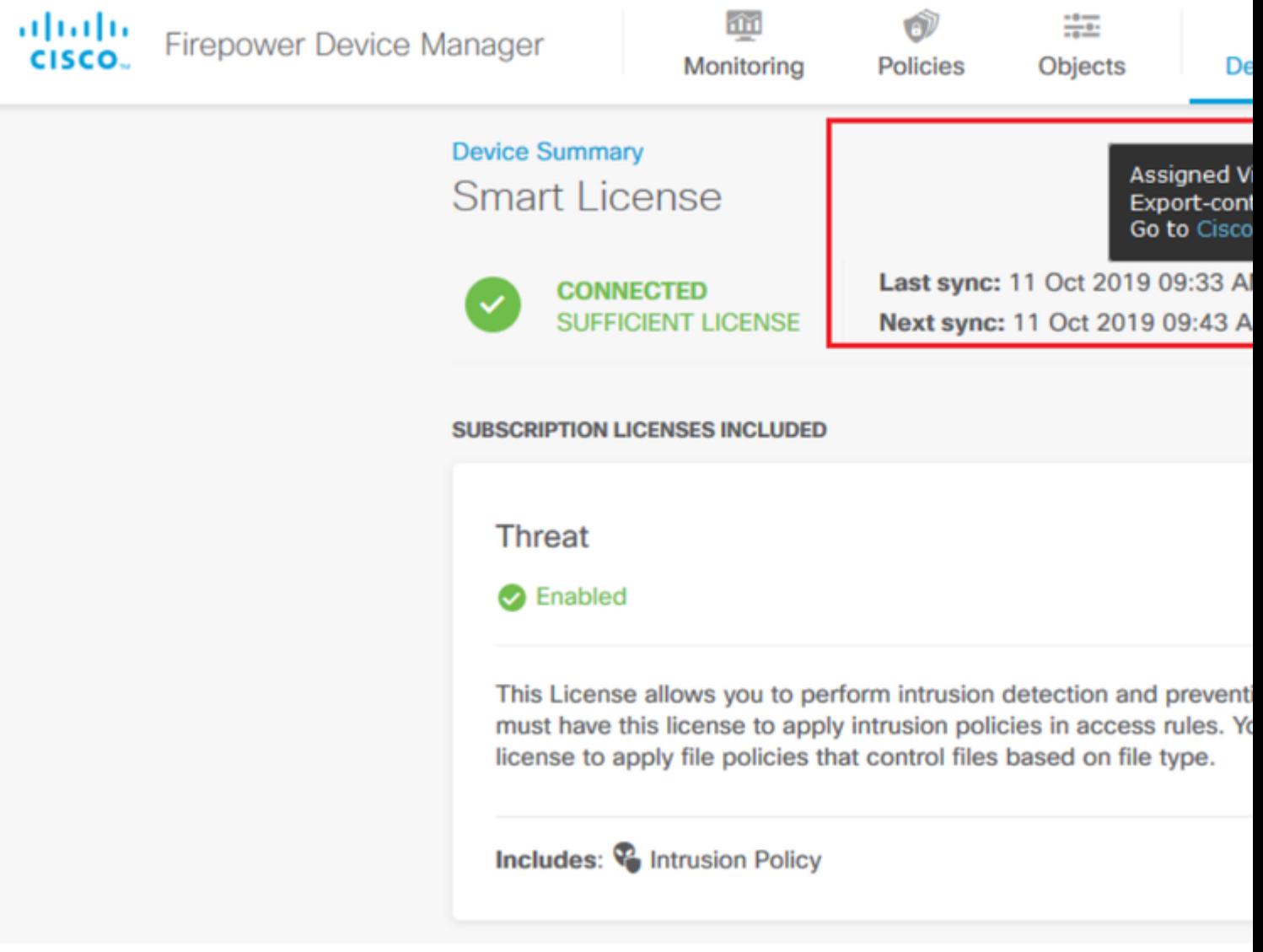

Nota: Este documento asume que RA VPN ya está configurado. Consulte el siguiente documento para obtener más información sobre [Cómo configurar RAVPN en FTD administrado por FDM.](/content/en/us/td/docs/security/firepower/650/fdm/fptd-fdm-config-guide-650/fptd-fdm-ravpn.html)

### $\hat{a} \in f$

**Paso 4.** Vaya a **Remote Access VPN > Group Policies .**

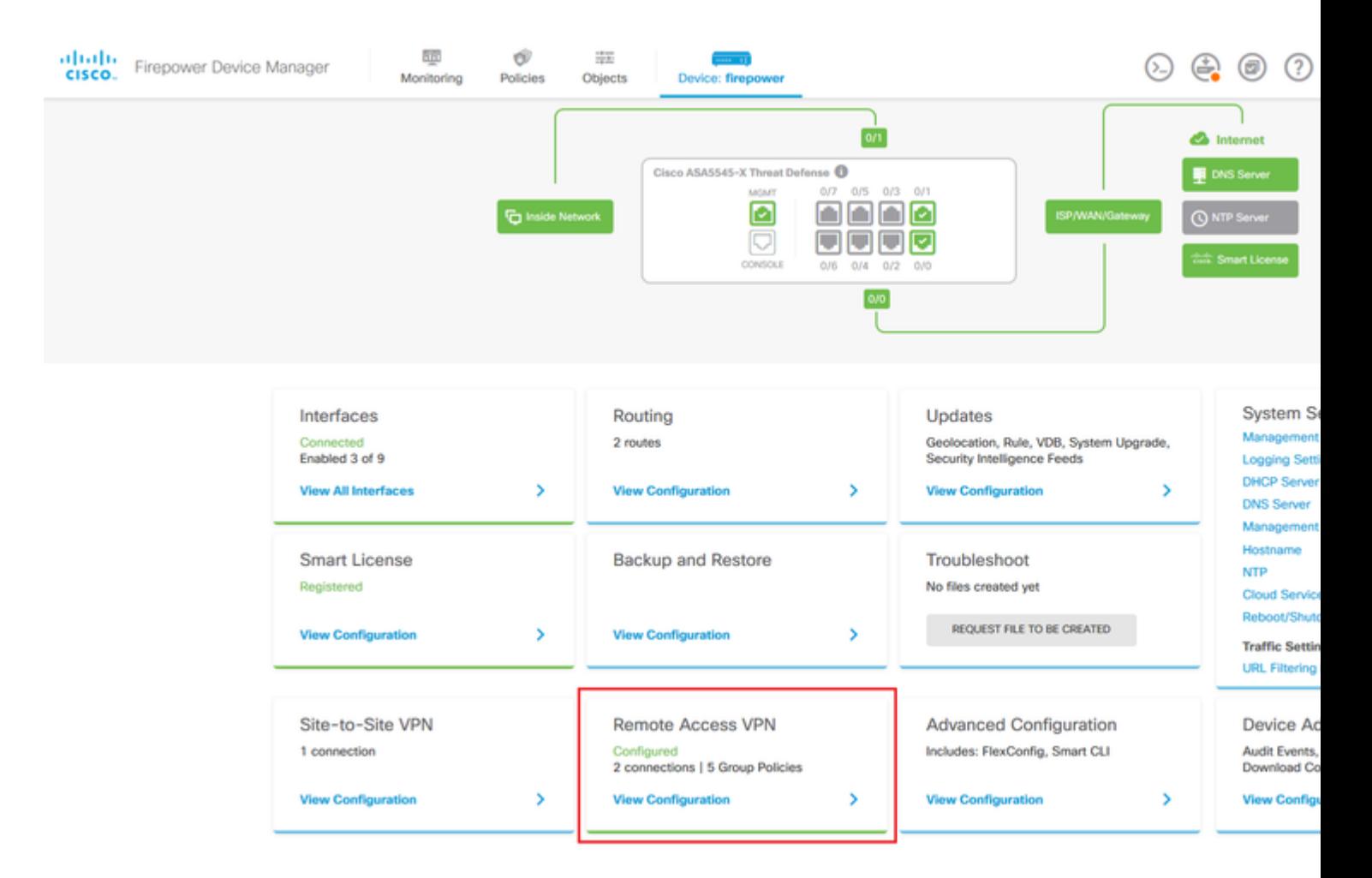

**Paso 5.** Vaya a **Políticas de grupo**. Haga clic en '**+**' para configurar las distintas políticas de grupo para cada grupo de AD. En este ejemplo, las políticas de grupo **Finance-Group-Policy**, **HR-Group-Policy** y **IT-Group-Policy** se configuran para tener acceso a diferentes subredes.

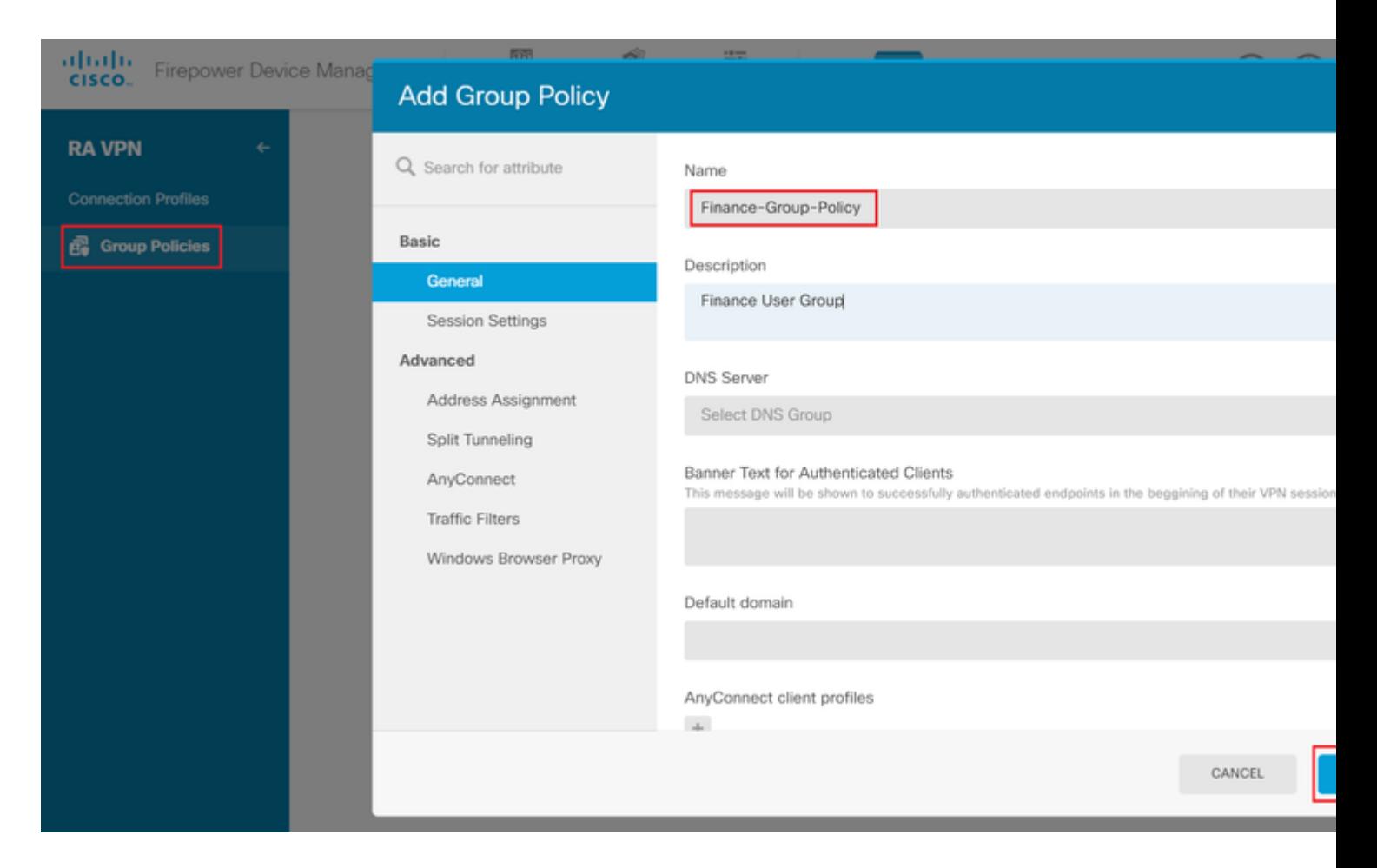

#### La **Política de grupo de finanzas** tiene la siguiente configuración:

<#root>

firepower#

```
show run group-policy Finance-Group-Policy
```

```
group-policy Finance-Group-Policy internal
group-policy Finance-Group-Policy attributes
 banner value You can access Finance resource
  dhcp-network-scope none
  vpn-simultaneous-logins 3
  vpn-idle-timeout 30
  vpn-idle-timeout alert-interval 1
  vpn-session-timeout none
  vpn-session-timeout alert-interval 1
  vpn-filter none
  vpn-tunnel-protocol ssl-client
  split-tunnel-policy tunnelspecified
  ipv6-split-tunnel-policy tunnelall
```
 **split-tunnel-network-list value Finance-Group-Policy|splitAcl**

```
 split-dns none
 split-tunnel-all-dns disable
 client-bypass-protocol disable
 msie-proxy method no-modify
 vlan none
 address-pools none
```
 ipv6-address-pools none webvpn <output omitted>

#### â€f

De manera similar, **HR-Group-Policy** tiene la siguiente configuración:

<#root>

firepower#

**show run group-policy HR-Group-Policy**

```
group-policy HR-Group-Policy internal
group-policy HR-Group-Policy attributes
  banner value You can access Finance resource
  dhcp-network-scope none
  vpn-simultaneous-logins 3
  vpn-idle-timeout 30
  vpn-idle-timeout alert-interval 1
  vpn-session-timeout none
  vpn-session-timeout alert-interval 1
  vpn-filter none
  vpn-tunnel-protocol ssl-client
  split-tunnel-policy tunnelspecified
  ipv6-split-tunnel-policy tunnelall
```
#### **split-tunnel-network-list value HR-Group-Policy|splitAcl**

 split-dns none split-tunnel-all-dns disable client-bypass-protocol disable msie-proxy method no-modify vlan none address-pools none ipv6-address-pools none webvpn <output omitted>

â€f

Finalmente, **IT-Group-Policy** tiene la siguiente configuración:

<#root>

firepower#

**show run group-policy IT-Group-Policy**

```
group-policy IT-Group-Policy internal
group-policy IT-Group-Policy attributes
  banner value You can access Finance resource
  dhcp-network-scope none
  vpn-simultaneous-logins 3
  vpn-idle-timeout 30
```

```
 vpn-idle-timeout alert-interval 1
 vpn-session-timeout none
 vpn-session-timeout alert-interval 1
 vpn-filter none
 vpn-tunnel-protocol ssl-client
 split-tunnel-policy tunnelspecified
 ipv6-split-tunnel-policy tunnelall
```
**split-tunnel-network-list value IT-Group-Policy|splitAcl**

```
 split-dns none
  split-tunnel-all-dns disable
  client-bypass-protocol disable
 msie-proxy method no-modify
 vlan none
  address-pools none
  ipv6-address-pools none
 webvpn
<output omitted>
```
#### $\hat{a} \in f$

**Paso 6.** Cree una política de grupo **NOACCESS** y navegue hasta **Configuración de sesión** y desmarque la opción **Inicio de sesión simultáneo por usuario**. Esto configura el valor **vpn-simultaneous-logins** en 0.

El valor de **vpn-simultaneals-logins** en la política de grupo cuando se establece en 0 termina la conexión VPN del usuario inmediatamente. Este mecanismo se utiliza para evitar que los usuarios que pertenecen a cualquier grupo de usuarios de AD distinto de los configurados (en este ejemplo, Finanzas, RR. HH. o TI) establezcan conexiones satisfactorias con el FTD y accedan a recursos seguros disponibles únicamente para las cuentas de grupo de usuarios permitidas.

Los usuarios que pertenecen a grupos de usuarios AD correctos coinciden con el mapa de atributos LDAP en el FTD y heredan las políticas de grupo asignadas, mientras que los usuarios que no pertenecen a ninguno de los grupos permitidos heredan la política de grupo predeterminada del perfil de conexión, que en este caso es **NOACCESS**.

#### â€f

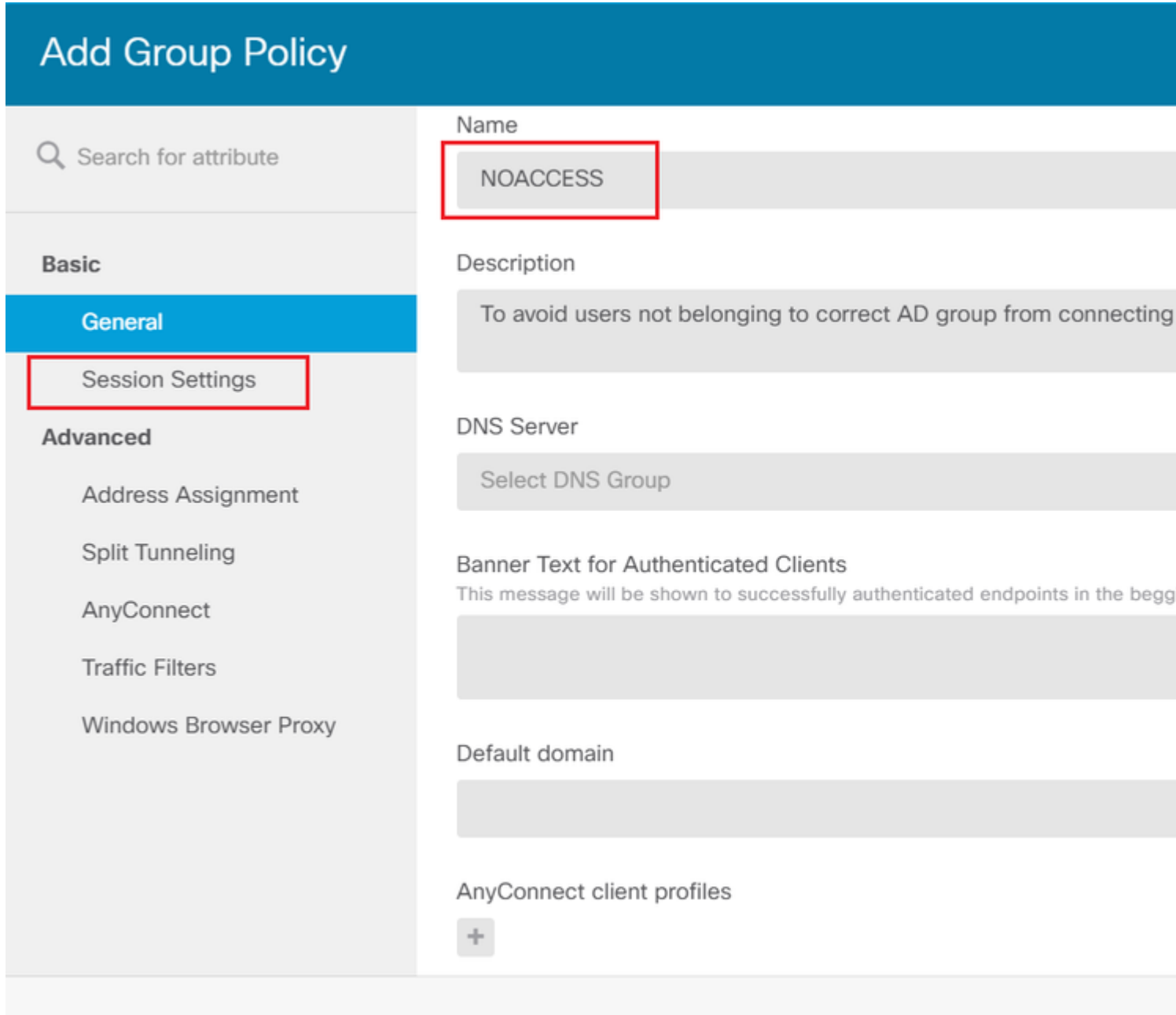

## **Edit Group Policy**

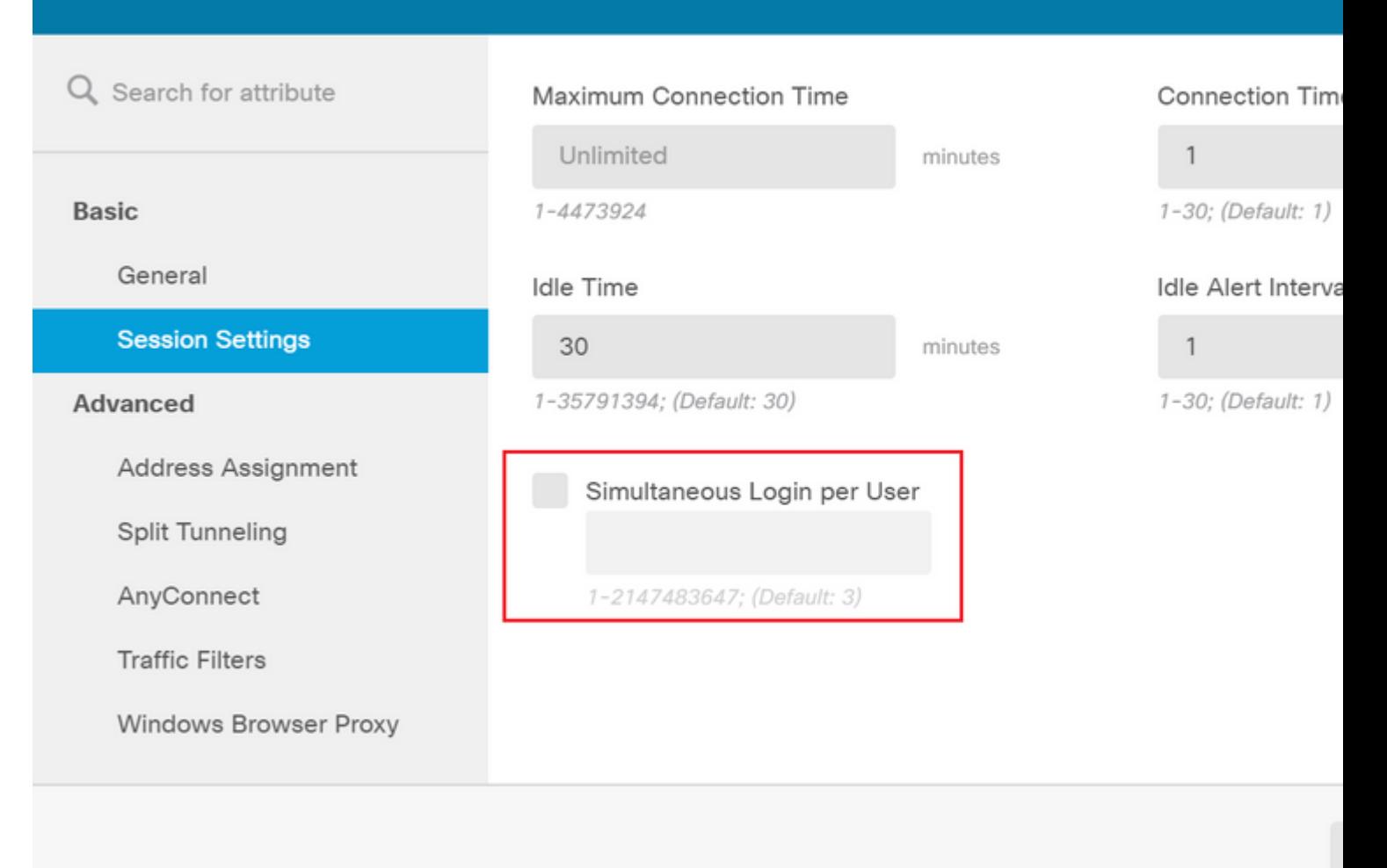

#### â€f

#### La política de grupo **NOACCESS** tiene la siguiente configuración:

<#root>

firepower#

**show run group-policy NOACCESS**

group-policy NOACCESS internal group-policy NOACCESS attributes dhcp-network-scope none

#### **vpn-simultaneous-logins 0**

 vpn-idle-timeout 30 vpn-idle-timeout alert-interval 1 vpn-session-timeout none vpn-session-timeout alert-interval 1 vpn-filter none vpn-tunnel-protocol ssl-client split-tunnel-policy tunnelall ipv6-split-tunnel-policy tunnelall

 split-dns none split-tunnel-all-dns disable client-bypass-protocol disable msie-proxy method no-modify vlan none address-pools none ipv6-address-pools none webvpn anyconnect ssl dtls none anyconnect mtu 1406 anyconnect ssl keepalive 20 anyconnect ssl rekey time 4 anyconnect ssl rekey method new-tunnel anyconnect dpd-interval client 30 anyconnect dpd-interval gateway 30 anyconnect ssl compression none anyconnect dtls compression none anyconnect profiles none anyconnect ssl df-bit-ignore disable always-on-vpn profile-setting

**Paso 7.** Navegue hasta **Perfiles de conexión** y cree un perfil de conexión. En este ejemplo, el nombre del perfil es **Remote-Access-LDAP.** Elija Primary Identity Source **AAA Only** y cree un nuevo tipo de servidor de autenticación **AD**.

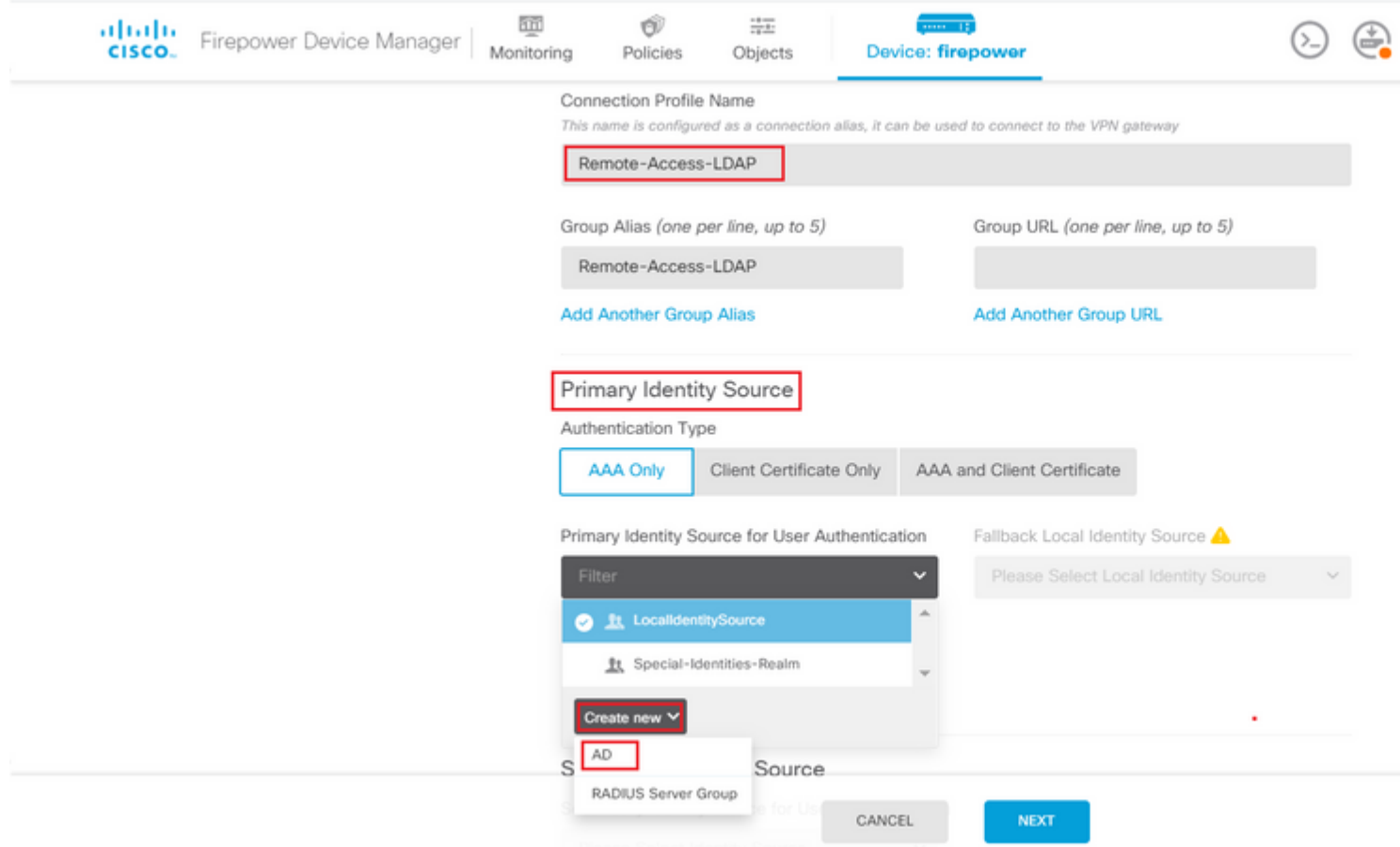

Introduzca la información del servidor de AD:

• Nombre de usuario del directorio

- Contraseña del directorio
- DN base
- Dominio principal de AD
- Nombre de host/dirección IP
- Puerto
- Tipo de cifrado

 $\hat{\mathbf{a}} \in f$ 

# Add Identity Realm

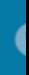

**9** Identity Realm is used for Identity Policies and Remote Access VPN. Any changes impact all features that this realm.

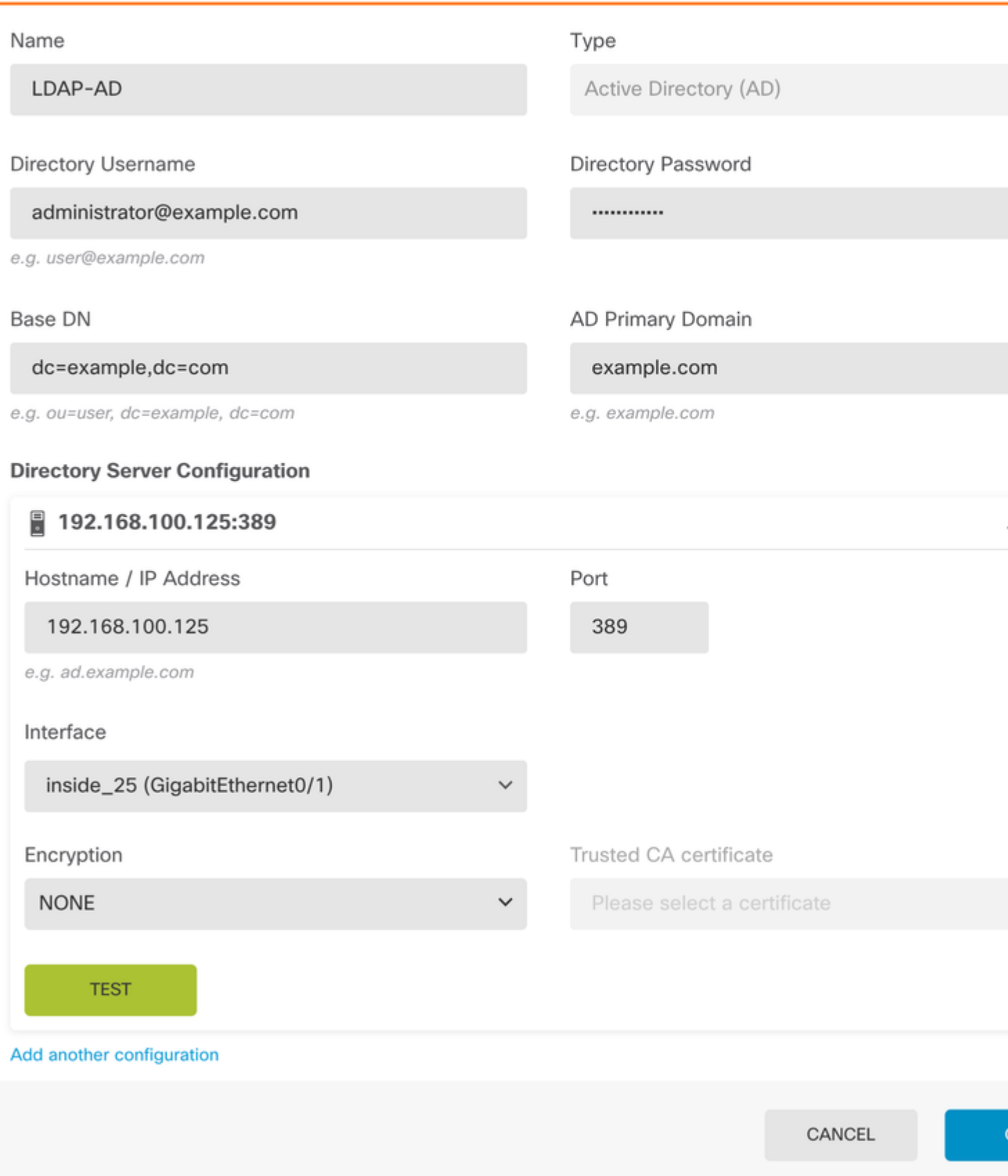

, desactive la verificación del certificado SSL para evitar una falla de intercambio de señales SSL cuando envíe solicitudes de API al FTD. Esto se hace si el FTD utiliza un certificado autofirmado.

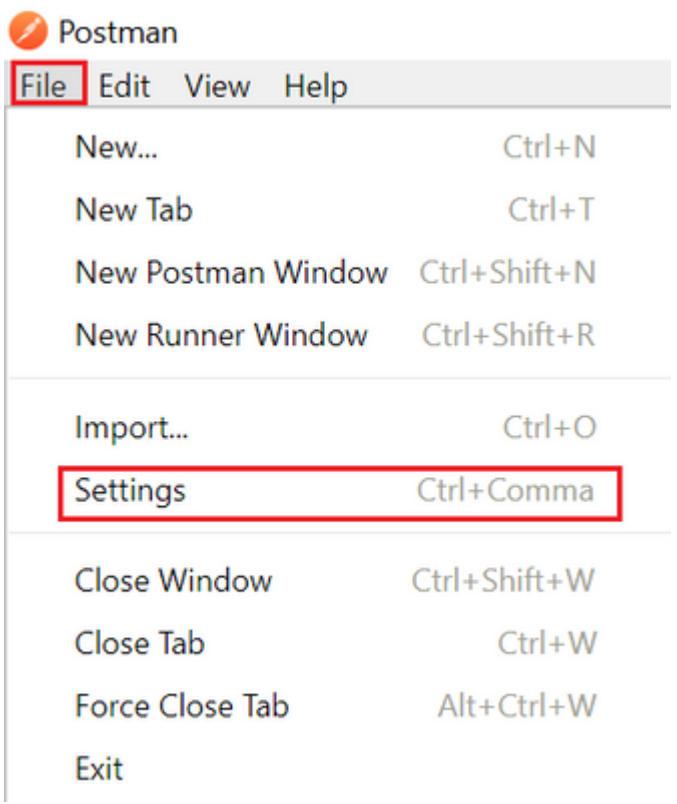

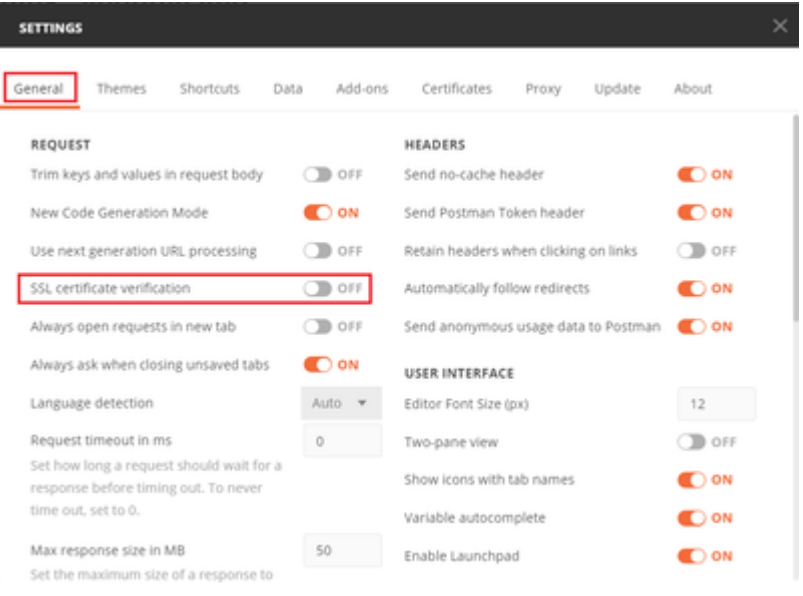

### $\hat{a} \in f$

Como alternativa, el certificado utilizado por el FTD se puede agregar como certificado de CA en la sección Certificado de la configuración.

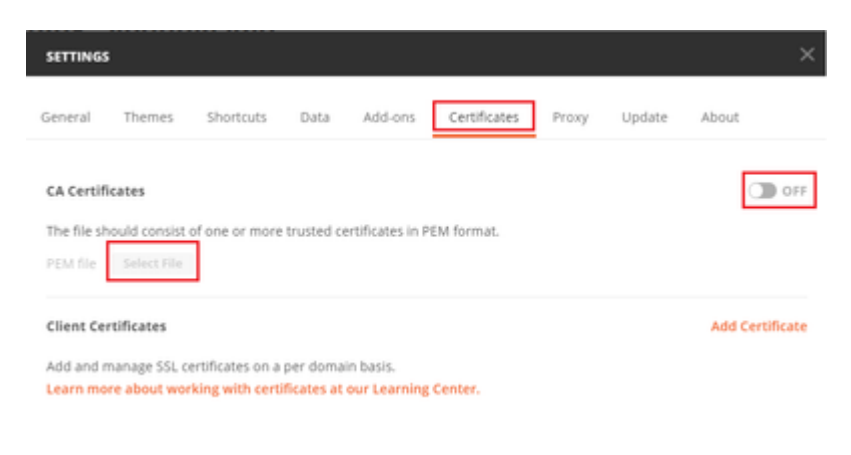

**Paso 4.** Agregue una nueva **autenticación** de solicitud POST para crear una solicitud POST de inicio de sesión al FTD, para obtener el token para autorizar cualquier solicitud POST/GET.

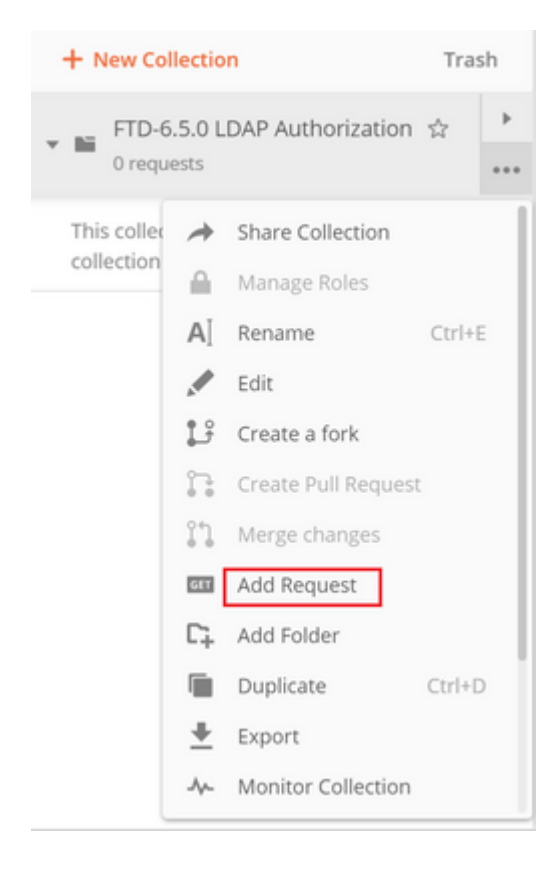

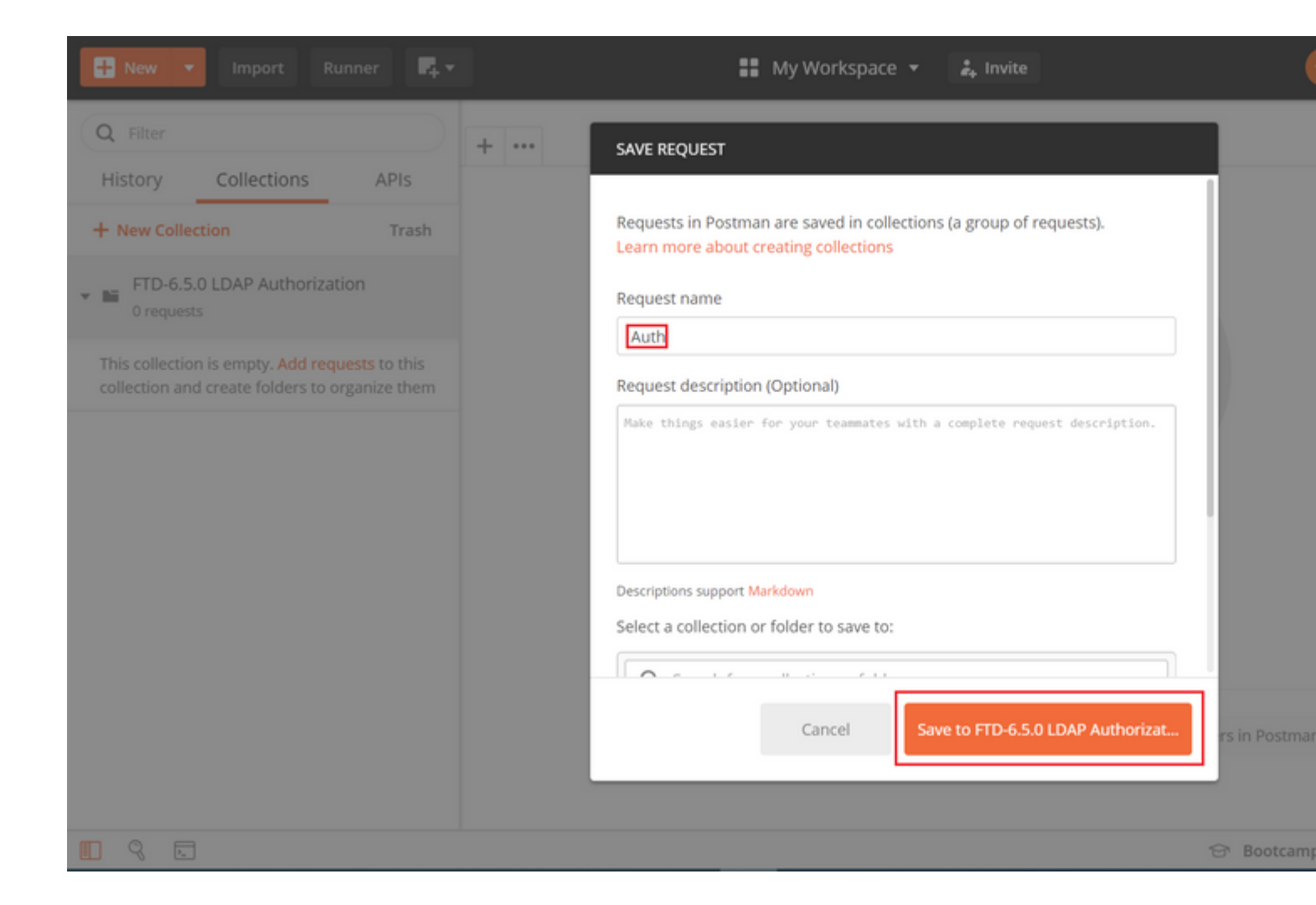

### $\hat{a} \in f$

Todas las solicitudes de Postman para esta colección deben contener la siguiente información:

URL base: [https://<FTD](https://%3CFTD) Management IP>/api/fdm/latest/

En la URL de solicitud, añada la URL base con los objetos respectivos que se deben agregar o modificar.

â€f

Aquí, se crea una solicitud de autenticación para un token, referida desde [https://<FTD Management](https://10.197.224.99/api-explorer) [IP>/api-explorer](https://10.197.224.99/api-explorer). Esto debe comprobarse para otros objetos y deben realizarse los cambios necesarios para ellos.

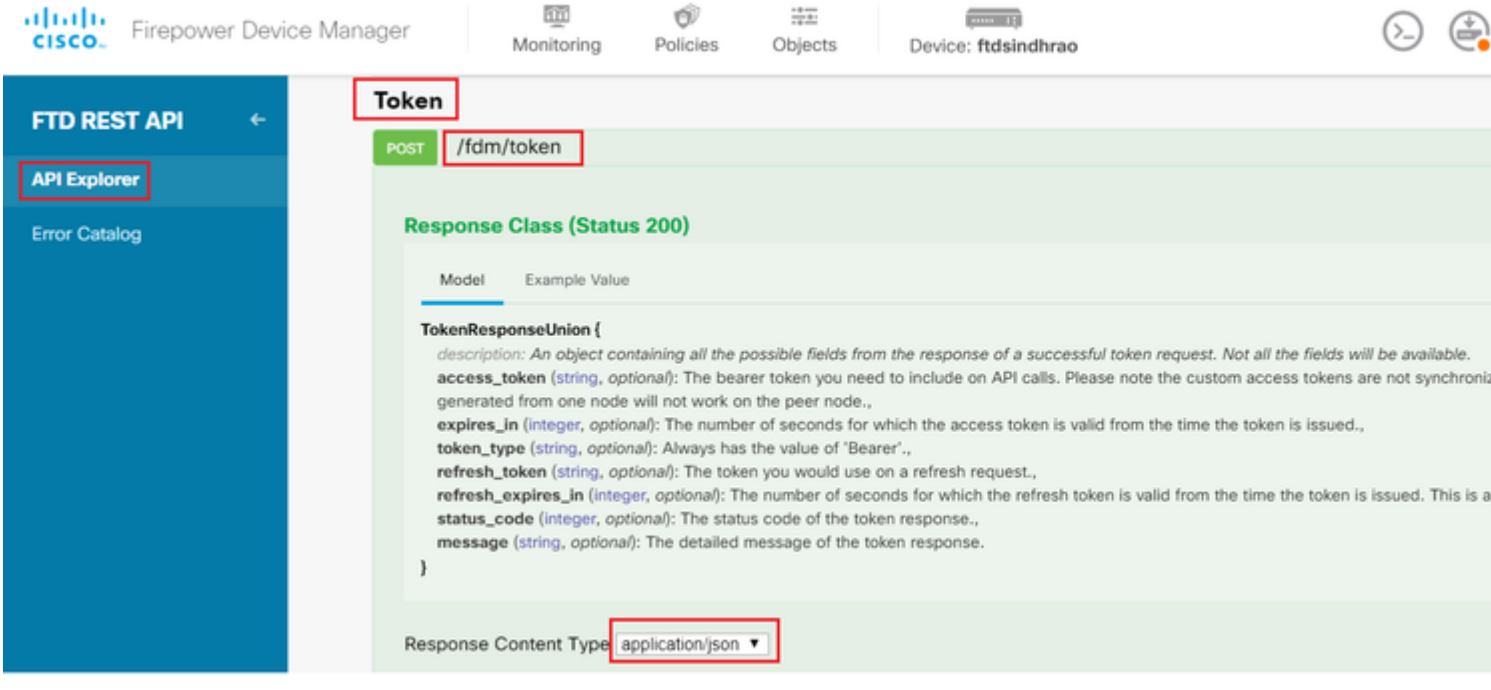

## Navegue hasta **Encabezados** y haga clic en **Administrar ajustes preestablecidos**.

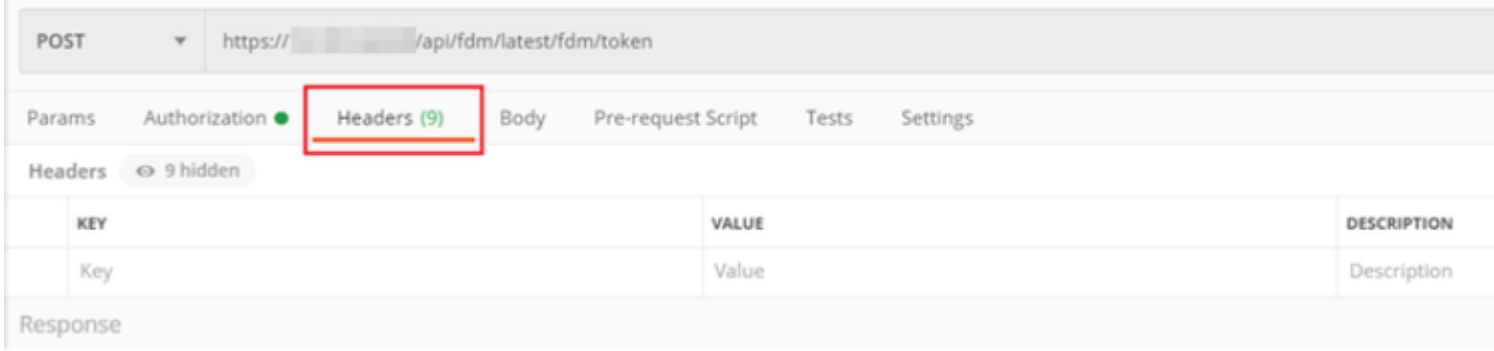

## $\hat{\mathbf{a}}\mathbf{\in}f$

Cree un nuevo **encabezado** predeterminado**-LDAP** y agregue el siguiente par clave-valor:

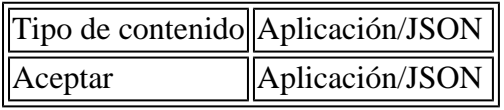

 $\hat{\mathbf{a}} \in \mathbf{f}$ 

#### **MANAGE HEADER PRESETS**

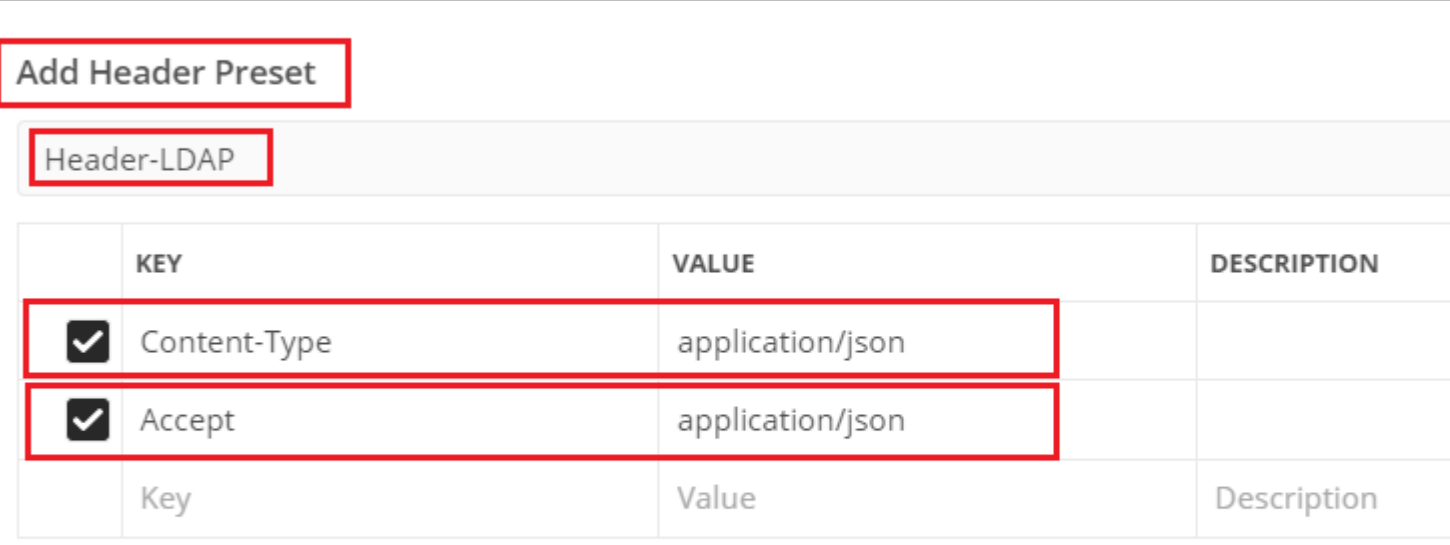

Ca

Para todas las demás solicitudes, navegue hasta las respectivas pestañas de encabezado y seleccione este valor de encabezado preestablecido: **Header-LDAP** para que las solicitudes de API REST utilicen **json** como tipo de datos principal.

El cuerpo de la solicitud POST para obtener el token debe contener el siguiente elemento:

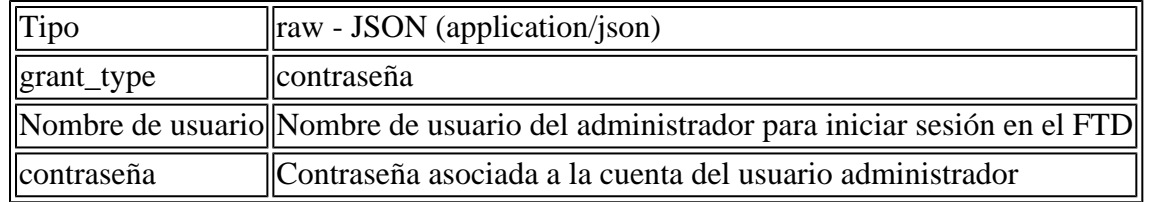

```
{
     "grant_type": "password",
     "username": "admin",
     "password": "<enter the password>"
}
```
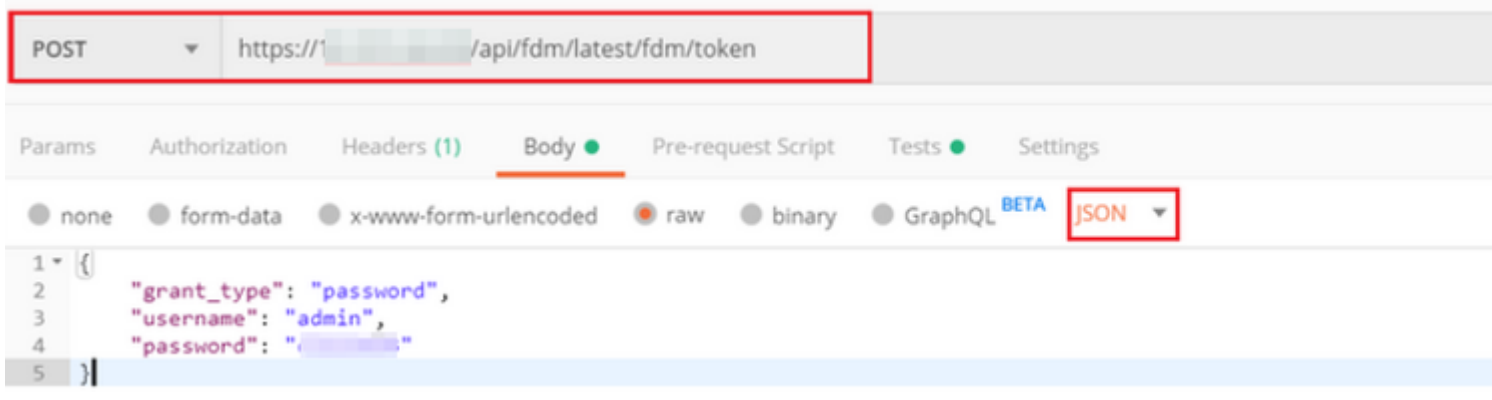

Una vez que haga clic en **send**, el cuerpo de la respuesta contiene el token de acceso que se utiliza para enviar cualquier solicitud PUT/GET/POST al FTD.

#### â€f

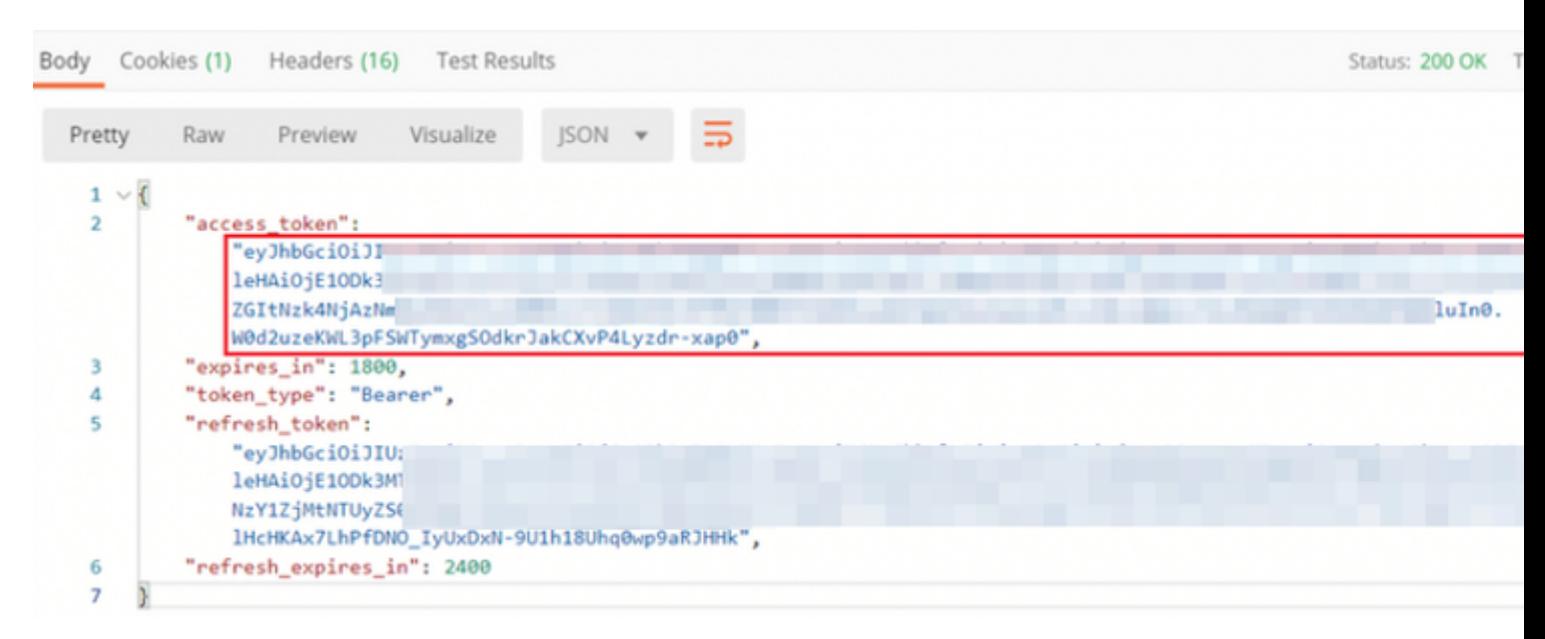

```
{
     "access_token": "eyJhbGciOiJIUzI1[...output omitted...]dkrJakCXvP4Lyzdr-xap0",
     "expires_in": 1800,
     "token_type": "Bearer",
     "refresh_token":"eyJhbGciOiJIUzI1[...output omitted...]dkrJakCXvP4Lyzdr-xap0",
     "refresh_expires_in": 2400
}
```
#### â€f

Este token se utiliza para autorizar todas las solicitudes posteriores.

#### â€f

Vaya a la pestaña **Authorization** de cada nueva solicitud y seleccione la siguiente:

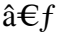

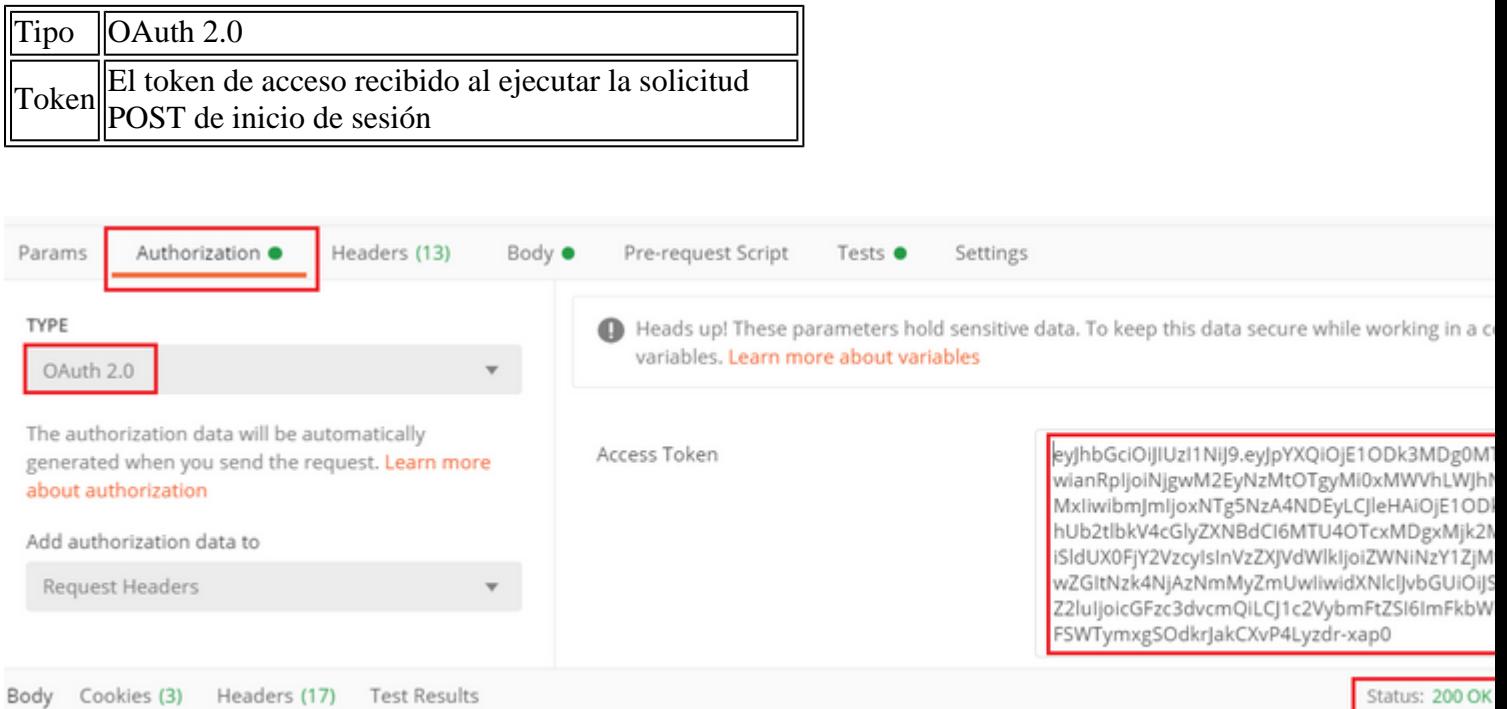

### $\hat{a} \in f$

**Paso 5.** Agregue una nueva solicitud GET **Get Group-Policies** para obtener el estado y la configuración de la política de grupo. Recopile el nombre y el **id** de cada política de grupo configurada (en este ejemplo: **Finance-Group-Policy**, **HR-Group-Policy** y IT-Group-Policy) para utilizarlos en el siguiente paso.

 $\hat{a} \in f$ 

La URL para obtener las políticas de grupo configuradas es: [https://<FTD Management](https://%3CFTD%C2%A0Management%20IP%3E/api/fdm/latest/object/ravpngrouppolicies) [IP>/api/fdm/latest/object/ravpngrouppolicies](https://%3CFTD%C2%A0Management%20IP%3E/api/fdm/latest/object/ravpngrouppolicies)

â€f

En el siguiente ejemplo, se resalta Group-Policy **Finance-Group-Policy**.

â€f

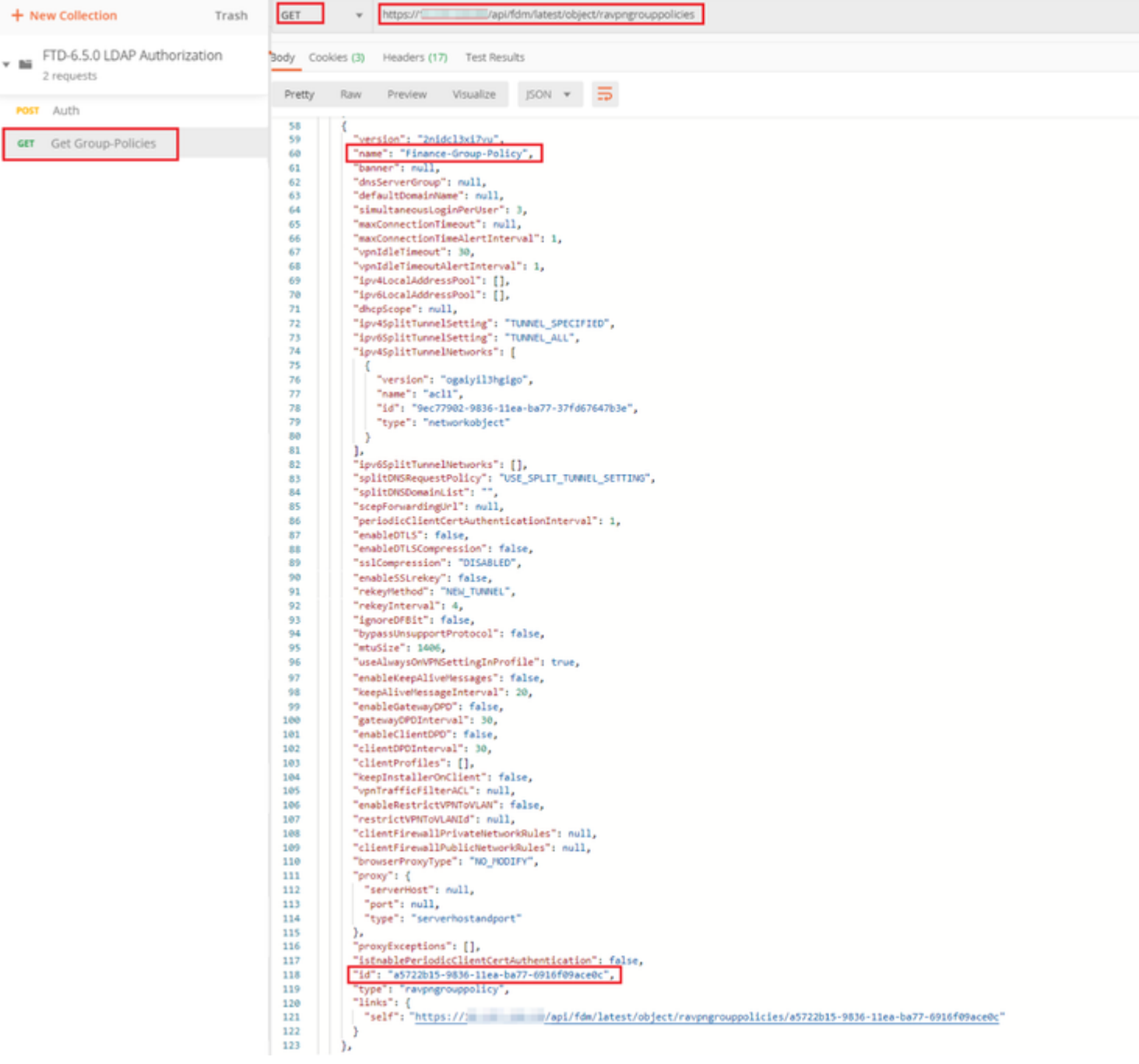

#### $\hat{\mathbf{a}} \in f$

**Paso 6.** Agregue una nueva solicitud POST **Create LDAP Attribute Map** para crear el mapa de atributo LDAP. En este documento, se utiliza el modelo **LdapAttributeMapping**. Otros modelos también tienen operaciones y métodos similares para crear el mapa de atributo. Como se mencionó anteriormente en este documento, hay ejemplos de estos modelos disponibles en el explorador API.

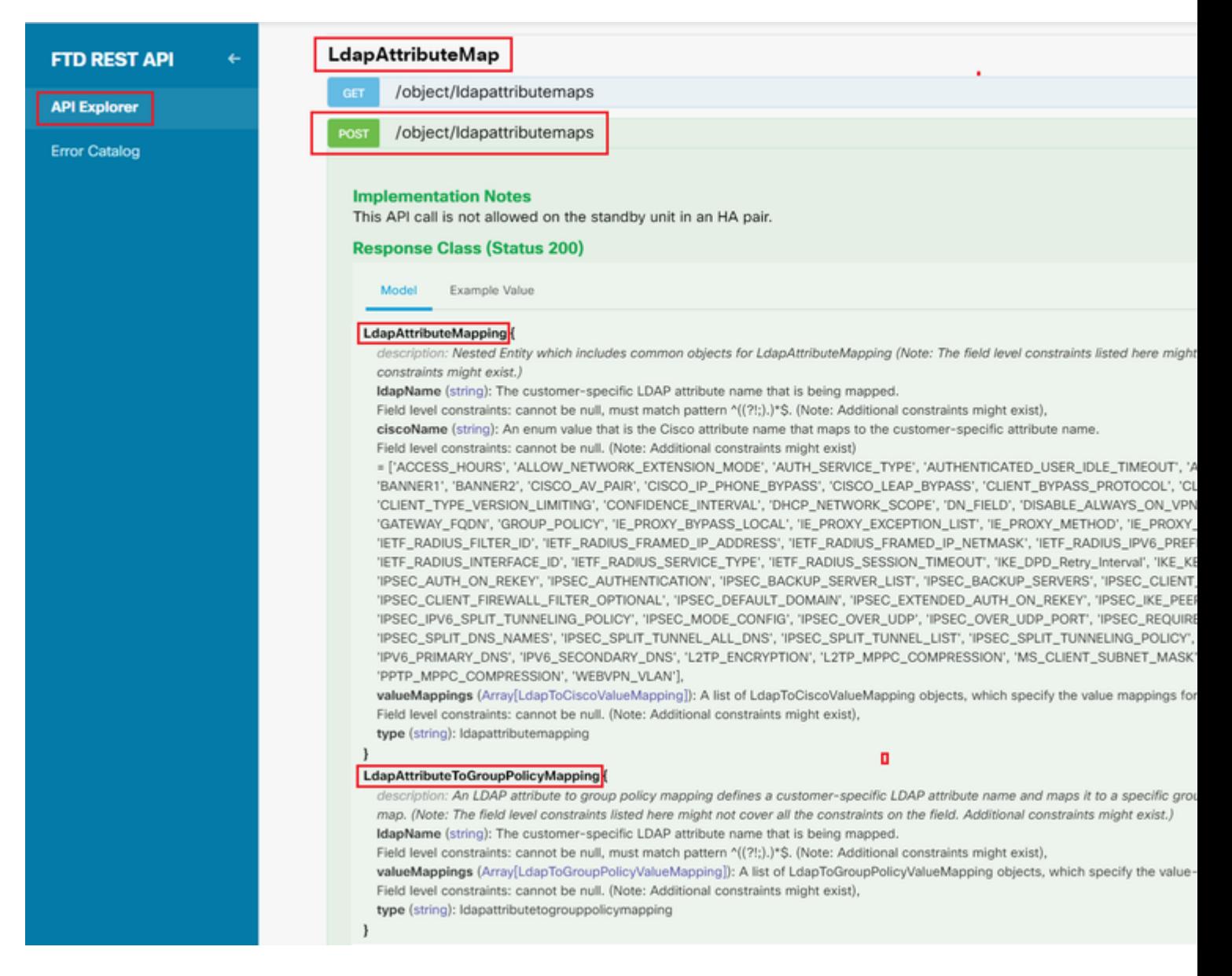

La URL para publicar el mapa de atributos LDAP es: [https://<IP de administración de](https://%3CFTD%C2%A0Management%20IP%3E/api/fdm/latest/object/ravpngrouppolicies) [FTD>/api/fdm/latest/object/ldapattributeMaps](https://%3CFTD%C2%A0Management%20IP%3E/api/fdm/latest/object/ravpngrouppolicies)

El cuerpo de la solicitud POST debe contener lo siguiente:

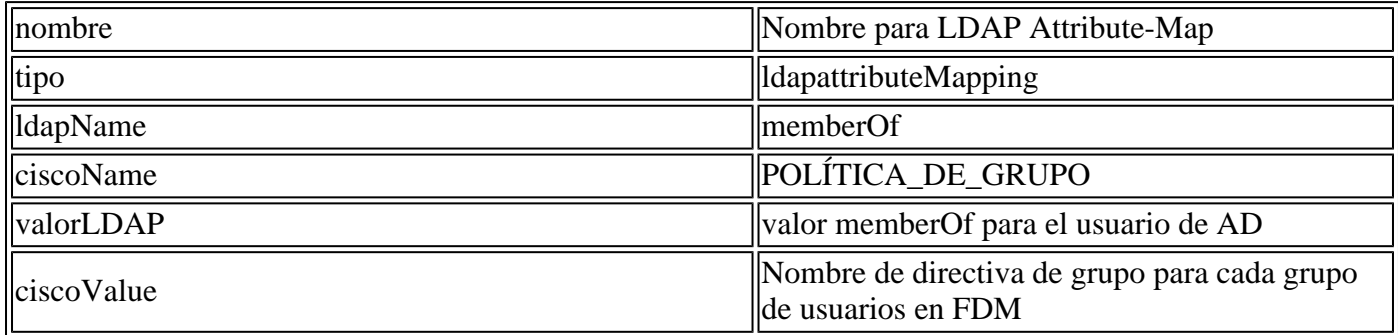

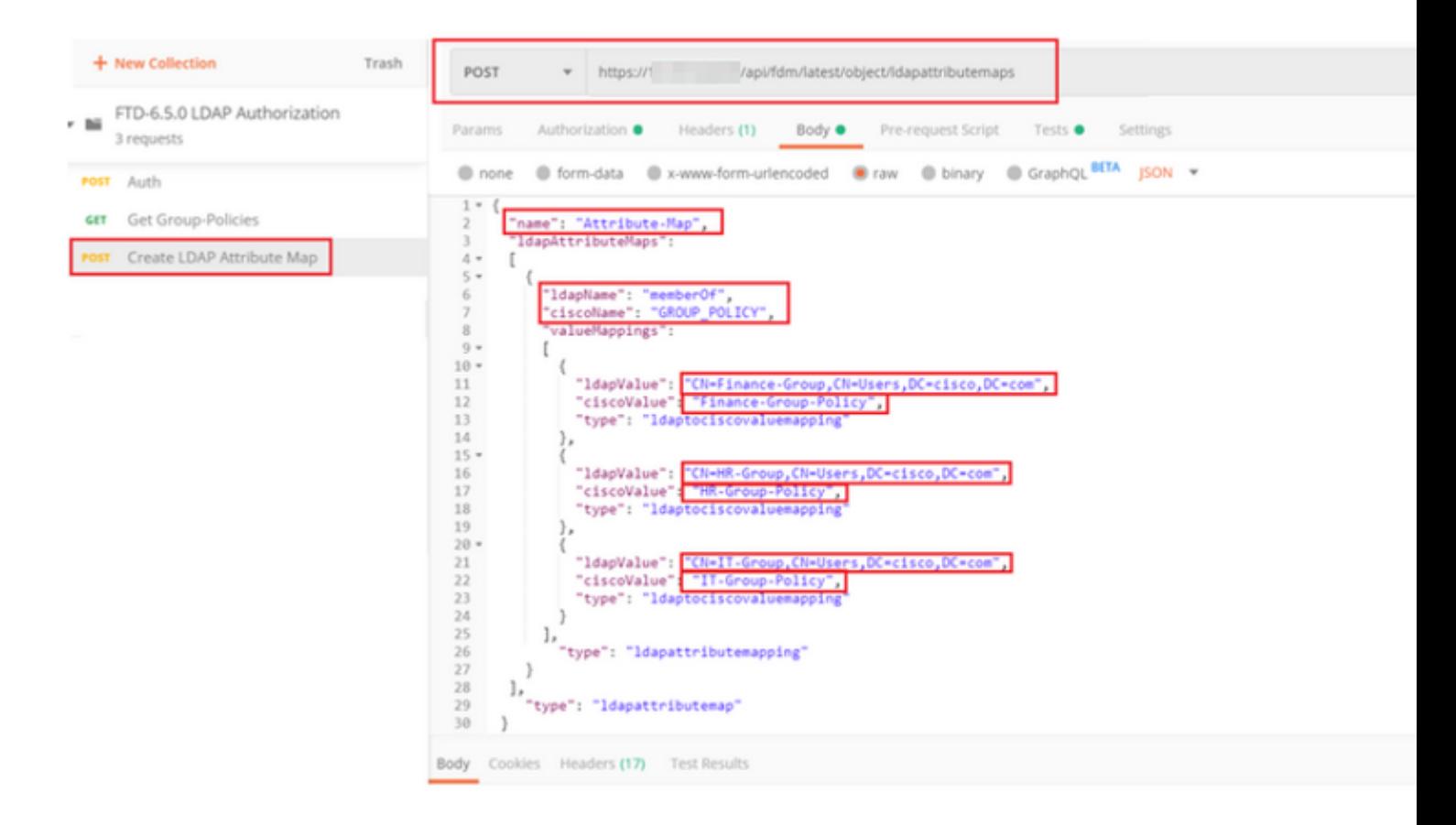

El cuerpo de la solicitud POST contiene la información de mapa de atributo LDAP que mapea una política de grupo específica a un grupo AD según el valor **memberOf**:

```
{
   "name": "Attribute-Map",
   "ldapAttributeMaps":
  \Gamma {
       "ldapName": "memberOf",
       "ciscoName": "GROUP_POLICY",
       "valueMappings":
      \Gamma {
            "ldapValue": "CN=Finance-Group,CN=Users,DC=cisco,DC=com",
            "ciscoValue": "Finance-Group-Policy",
            "type": "ldaptociscovaluemapping"
         },
          {
            "ldapValue": "CN=HR-Group,CN=Users,DC=cisco,DC=com",
            "ciscoValue": "HR-Group-Policy",
            "type": "ldaptociscovaluemapping"
         },
          {
            "ldapValue": "CN=IT-Group,CN=Users,DC=cisco,DC=com",
            "ciscoValue": "IT-Group-Policy",
            "type": "ldaptociscovaluemapping"
         }
       ],
          "type": "ldapattributemapping"
       }
```

```
 ],
   "type": "ldapattributemap"
 }
```
Nota: El campo **memberOf** se puede recuperar desde el servidor AD con el comando **dsquery** o se puede recuperar desde los debugs LDAP en el FTD. En los logs de debug, busque el campo **memberOf value:**.

#### â€f

La respuesta de esta solicitud POST es similar a la siguiente salida:

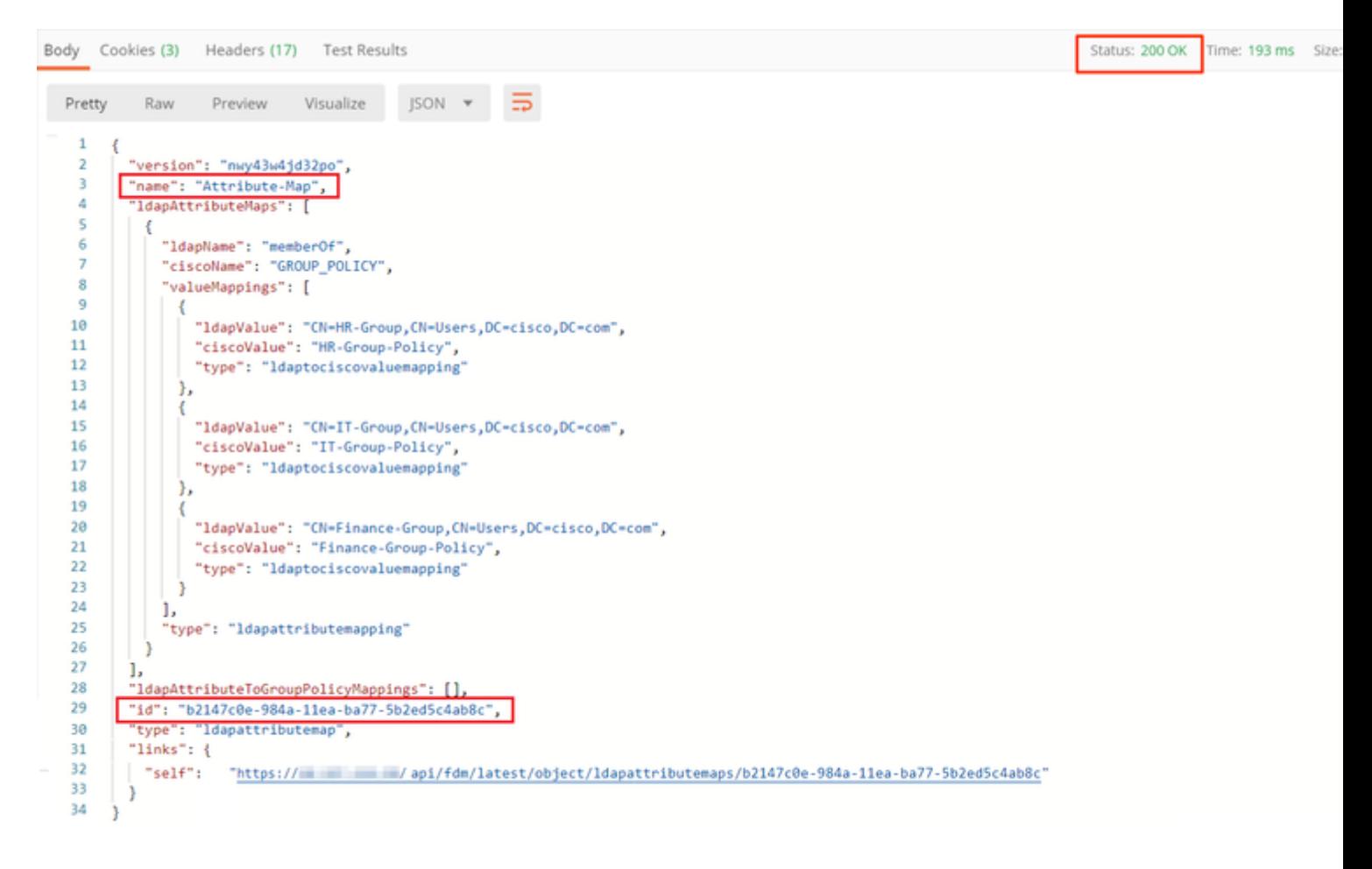

**Paso 7.** Agregue una nueva solicitud GET para obtener la configuración de dominio kerberos de AD actual en FDM.

La URL para obtener la configuración de dominio de AD actual es: [https://<IP de administración de](https://%3CFTD%C2%A0Management%20IP%3E/api/fdm/latest/object/ravpngrouppolicies) [FTD>/api/fdm/latest/object/realms](https://%3CFTD%C2%A0Management%20IP%3E/api/fdm/latest/object/ravpngrouppolicies)

 $\hat{a} \in f$ 

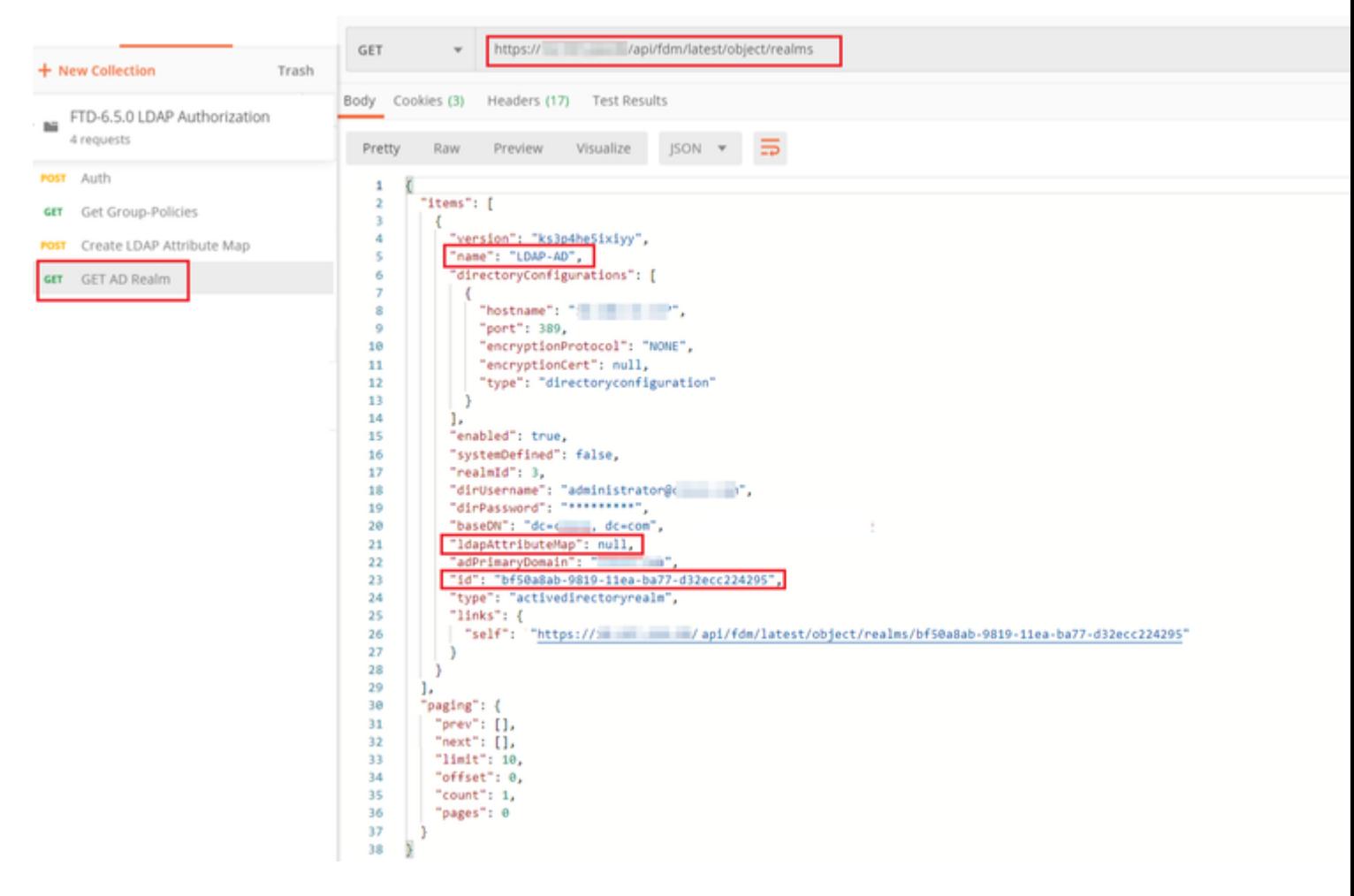

### $\hat{a} \in f$

Observe que el valor de la clave **ldapAttributeMap** es **nulo**.

 $\hat{a} \in f$ 

**Paso 8.** Cree una nueva solicitud **PUT** para editar el rango de AD. Copie el resultado de la respuesta **GET** del paso anterior y agréguelo al cuerpo de esta nueva solicitud **PUT**. Este paso se puede utilizar para realizar cualquier modificación en la configuración actual de AD Realm, por ejemplo: cambiar la contraseña, la dirección IP o agregar un nuevo valor para cualquier clave como **ldapAttributeMap** en este caso.

Nota: Es importante copiar el contenido de la lista de elementos en lugar de la salida de respuesta GET completa. La URL de solicitud para la solicitud PUT debe anexarse con el id. de elemento del objeto para el que se realizan cambios. En este ejemplo, el valor es: bf50a8ab-9819-11ea-ba77 d32ecc224295

#### â€f

La URL para editar la configuración actual del rango de AD es: [https://<IP de administración de](https://%3CFTD%C2%A0Management%20IP%3E/api/fdm/latest/object/ravpngrouppolicies) [FTD>/api/fdm/latest/object/realms/<ID de rango>](https://%3CFTD%C2%A0Management%20IP%3E/api/fdm/latest/object/ravpngrouppolicies)

El cuerpo de la solicitud PUT debe contener lo siguiente:

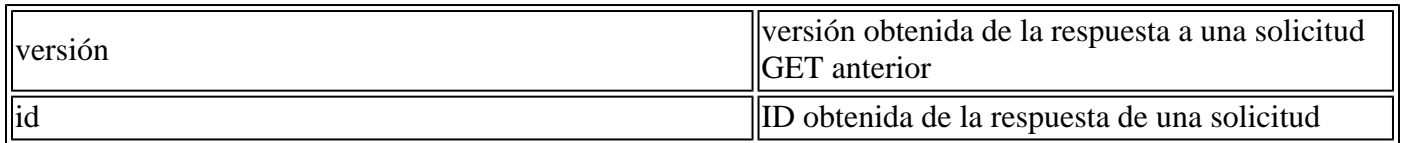

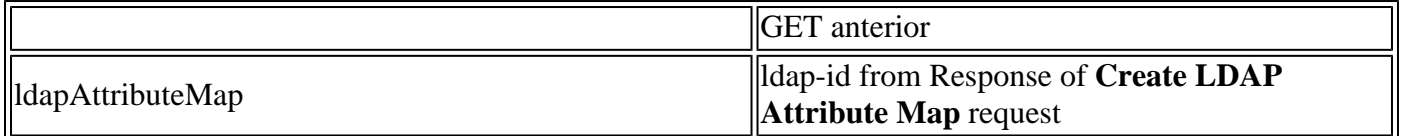

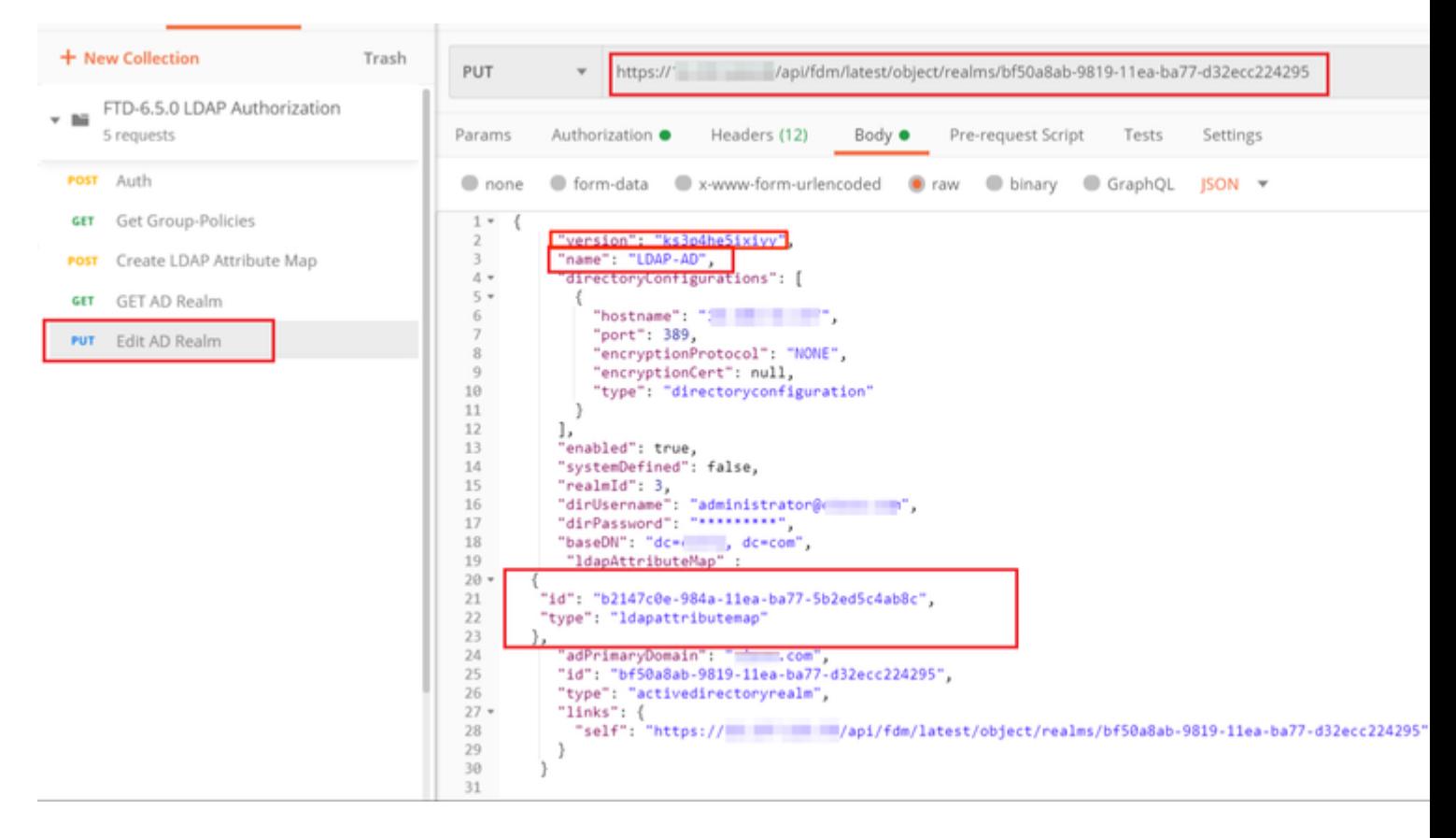

#### â€f

El cuerpo de la configuración de este ejemplo es:

#### <#root>

```
 {
      "version": "ks3p4he5ixiyy",
      "name": "LDAP-AD",
      "directoryConfigurations": [
        {
           "hostname": "<IP Address>",
           "port": 389,
           "encryptionProtocol": "NONE",
           "encryptionCert": null,
           "type": "directoryconfiguration"
        }
      ],
      "enabled": true,
      "systemDefined": false,
      "realmId": 3,
      "dirUsername": "administrator@example.com",
      "dirPassword": "*********",
      "baseDN": "dc=example, dc=com",
       "ldapAttributeMap" :
```

```
 {
    "id": "b2147c0e-984a-11ea-ba77-5b2ed5c4ab8c",
    "type": "ldapattributemap"
 },
    "adPrimaryDomain": "example.com",
    "id": "bf50a8ab-9819-11ea-ba77-d32ecc224295",
    "type": "activedirectoryrealm",
    "links": {
      "self": "https://
    /api/fdm/latest/object/realms/bf50a8ab-9819-11ea-ba77-d32ecc224295"
   }
  }
```
Verifique que el id. de **ldapAttributeMap** coincida en el Cuerpo de Respuesta para esta solicitud.

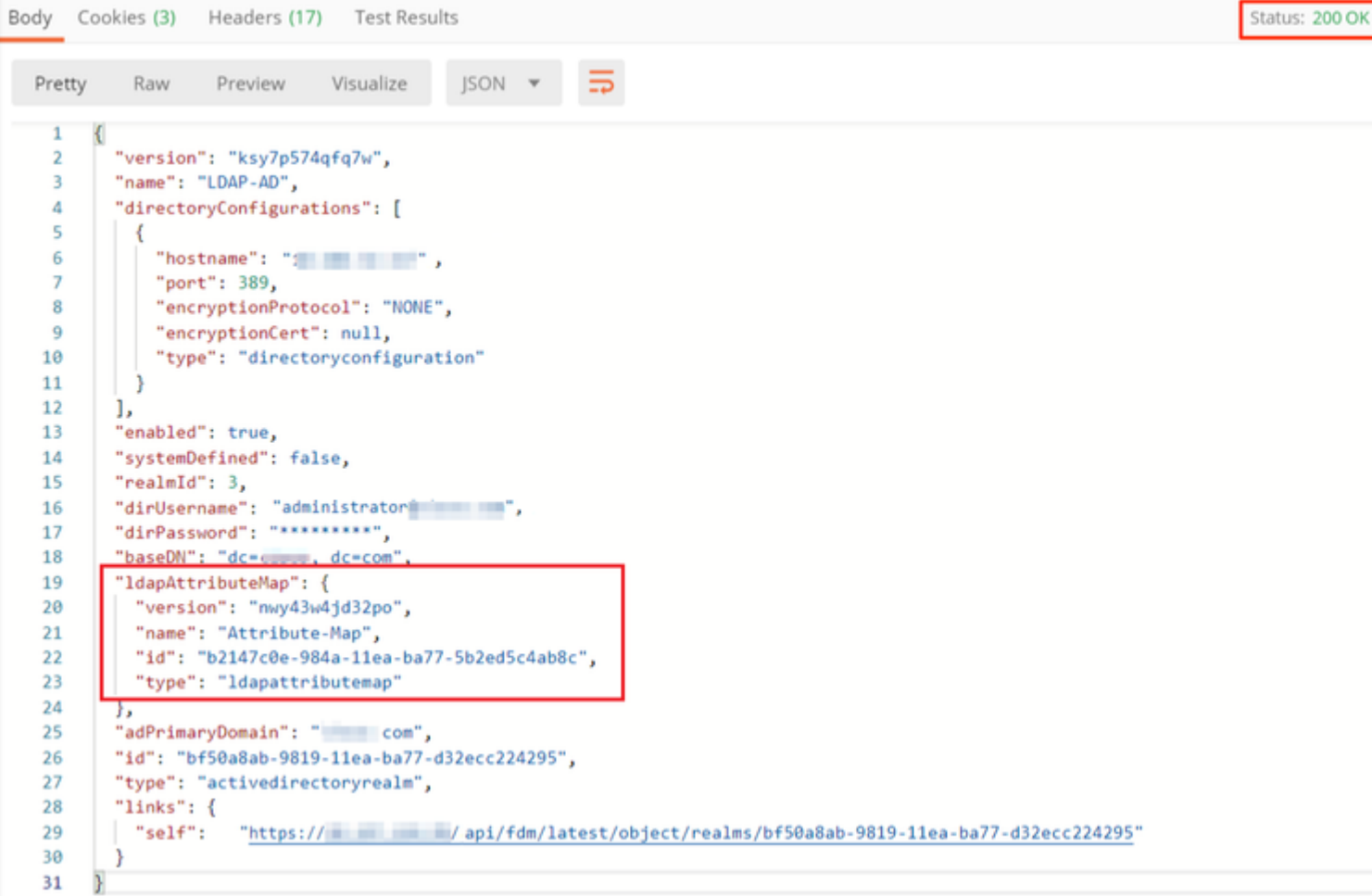

### $\hat{a} \in f$

**(Opcional) .** El mapa de atributo LDAP se puede modificar con solicitudes **PUT**. Cree una nueva solicitud PUT **Edit Attribute-Map** y realice cambios como el nombre del valor Attribute-Map o memberOf. T

En el siguiente ejemplo, el valor de **ldapvalue** se ha modificado de **CN=Users** a **CN=UserGroup** para los tres grupos.

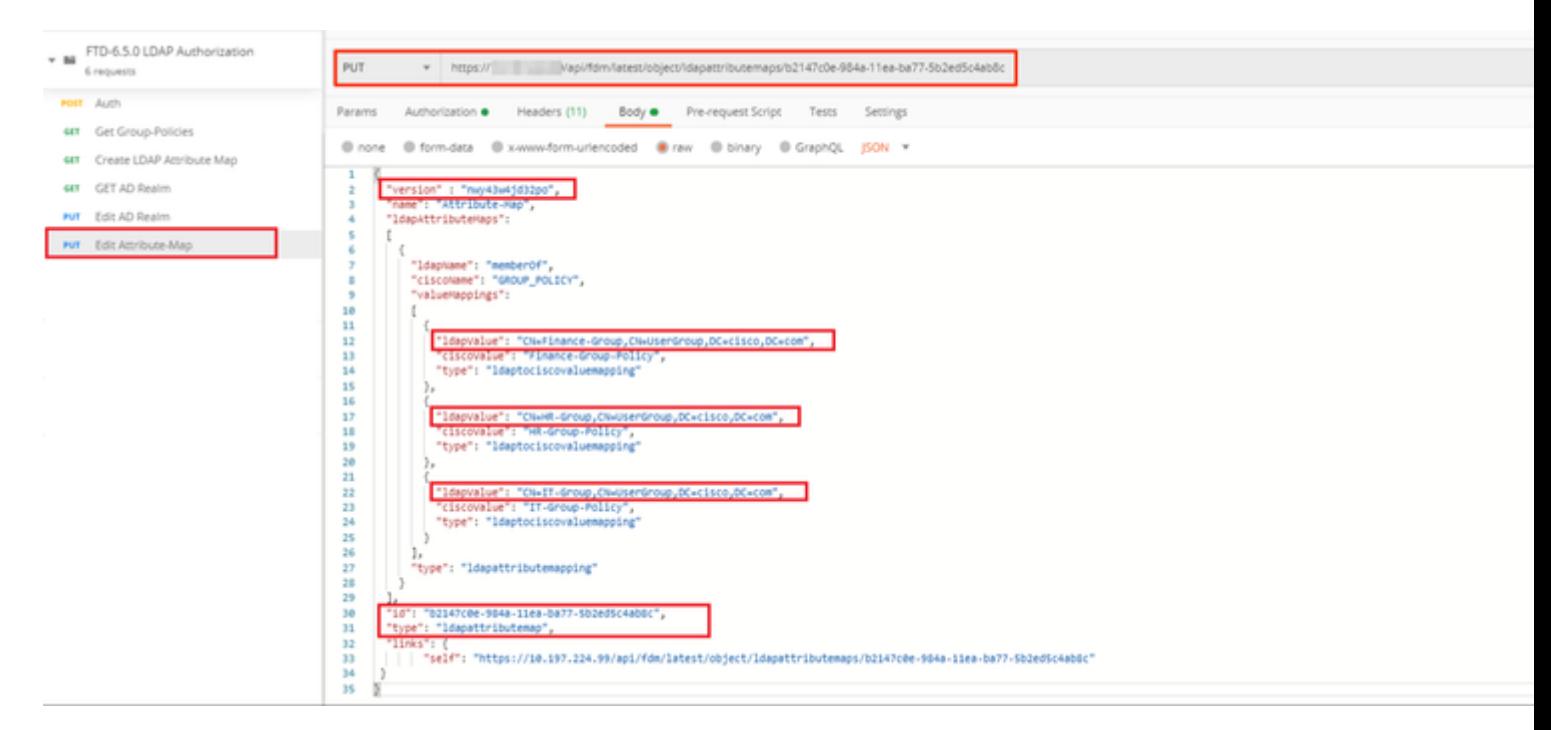

**(Opcional) .** Para eliminar un Attribute-Map LDAP existente, cree una solicitud DELETE **Delete Attribute-Map.** Incluya el **map-id** de la respuesta HTTP anterior y añada con la URL base de la solicitud de eliminación.

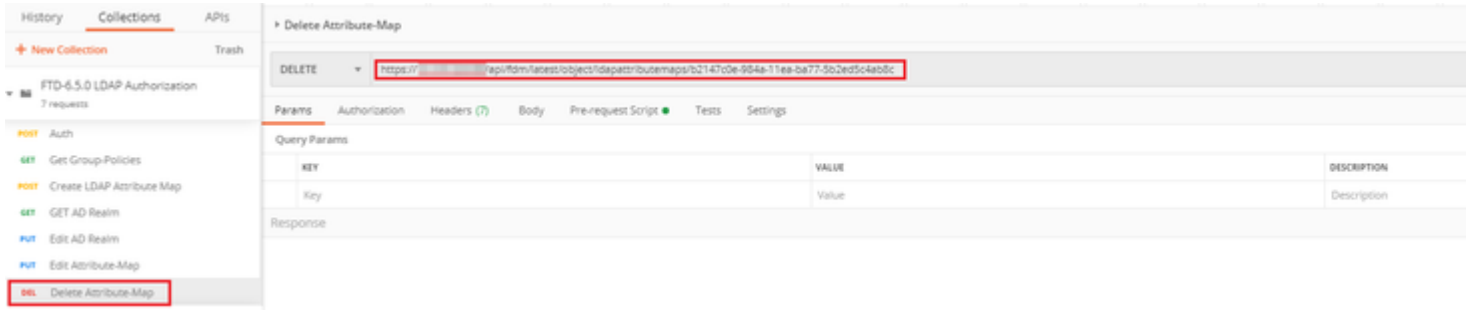

Nota: Si el atributo **memberOf** contiene espacios, debe estar codificado en URL para que el servidor web lo analice. De lo contrario, se recibe **una respuesta HTTP de solicitud 400 incorrecta**. Para las cadenas que contienen espacios en blanco, se puede utilizar **"%20**" o "**+**" para evitar este error.

#### â€f

**Paso 9.** Vuelva a FDM, seleccione el icono de implementación y haga clic en **Desplegar ahora.**

 $\hat{a} \in f$ 

#### $\hat{a} \in f$

## **Pending Changes Last Deployment Completed Successfully**  $\bullet$ 17 May 2020 07:46 PM. See Deployment History Deployed Version (17 May 2020 07:46 PM) Pending Version Idapattributemap Added: Attribute-Map  $\overline{a}$ ldapAttributeMaps[0].ldapName: ldapAttributeMaps[0].valueMappi  $\overline{a}$ ldapAttributeMaps[0].valueMappi ldapAttributeMaps[0].valueMappi 1dapAttributeMaps[0].valueMappi ldapAttributeMaps[0].valueMappi ldapAttributeMaps[0].valueMappi ldapAttributeMaps[0].ciscoName: name: Attribute-Map Active Directory Realm Edited: LDAP-AD ldapAttributeMap: Attribute-Map CANCEL MORE ACTIONS V

## $\hat{a} \in f$

# **Verificación**

Los cambios de implementación se pueden verificar en la sección **Historial de implementación** de FDM.

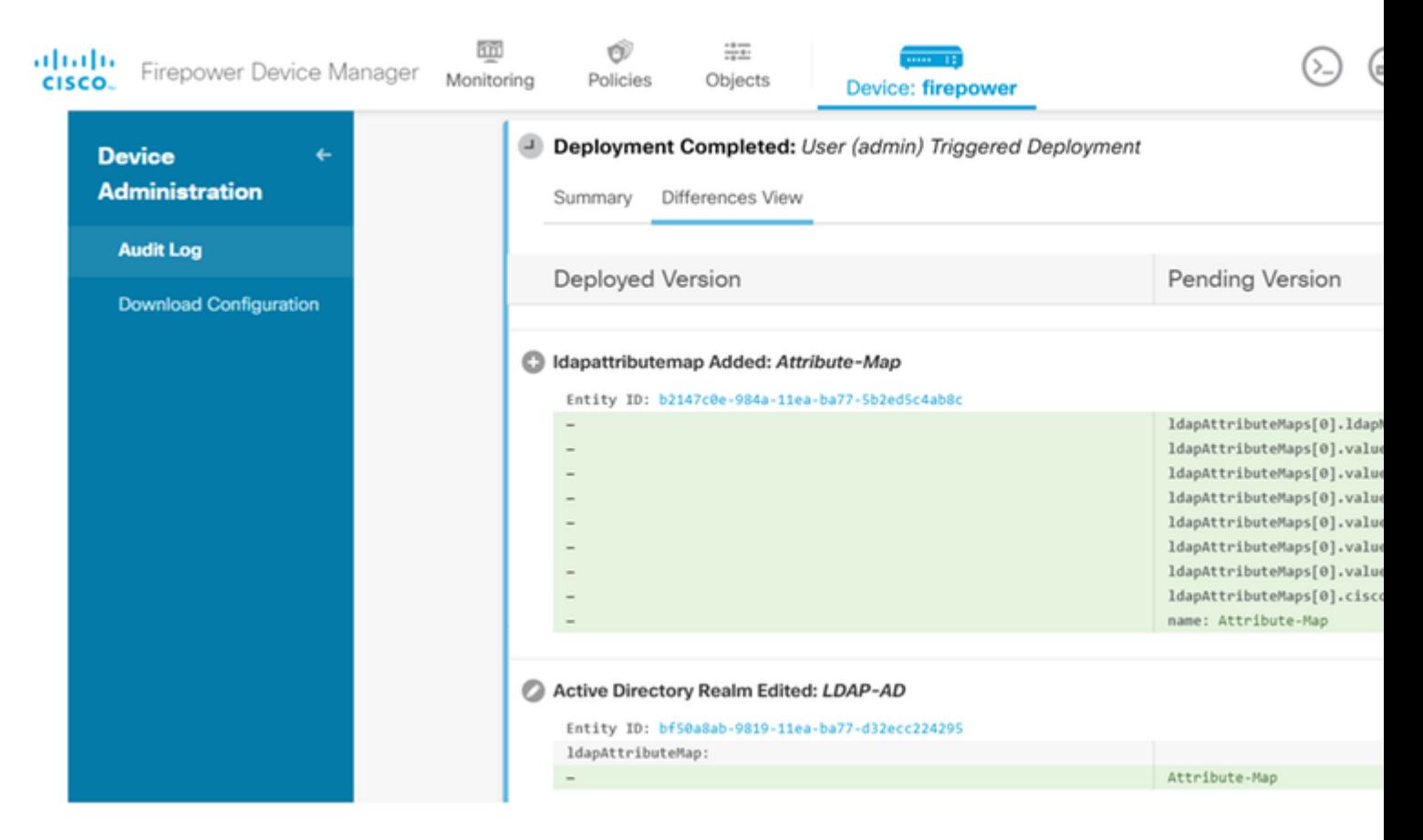

Para probar esta configuración, proporcione las credenciales de AD en los campos **Username** y **Password**.

Cuando un usuario que pertenece al grupo AD **Finance-Group** intenta iniciar sesión, el intento se realiza correctamente según lo esperado.

â€f

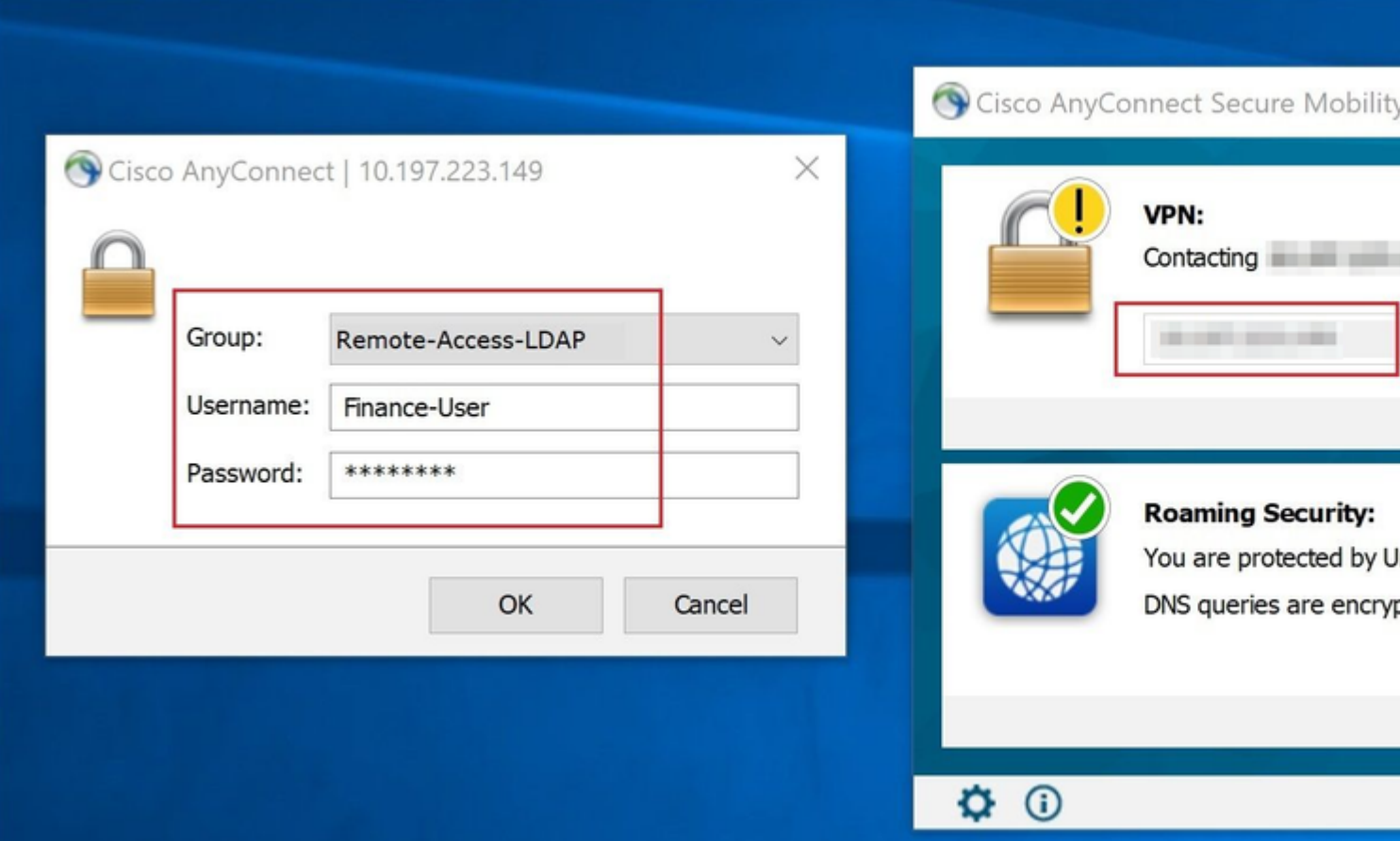

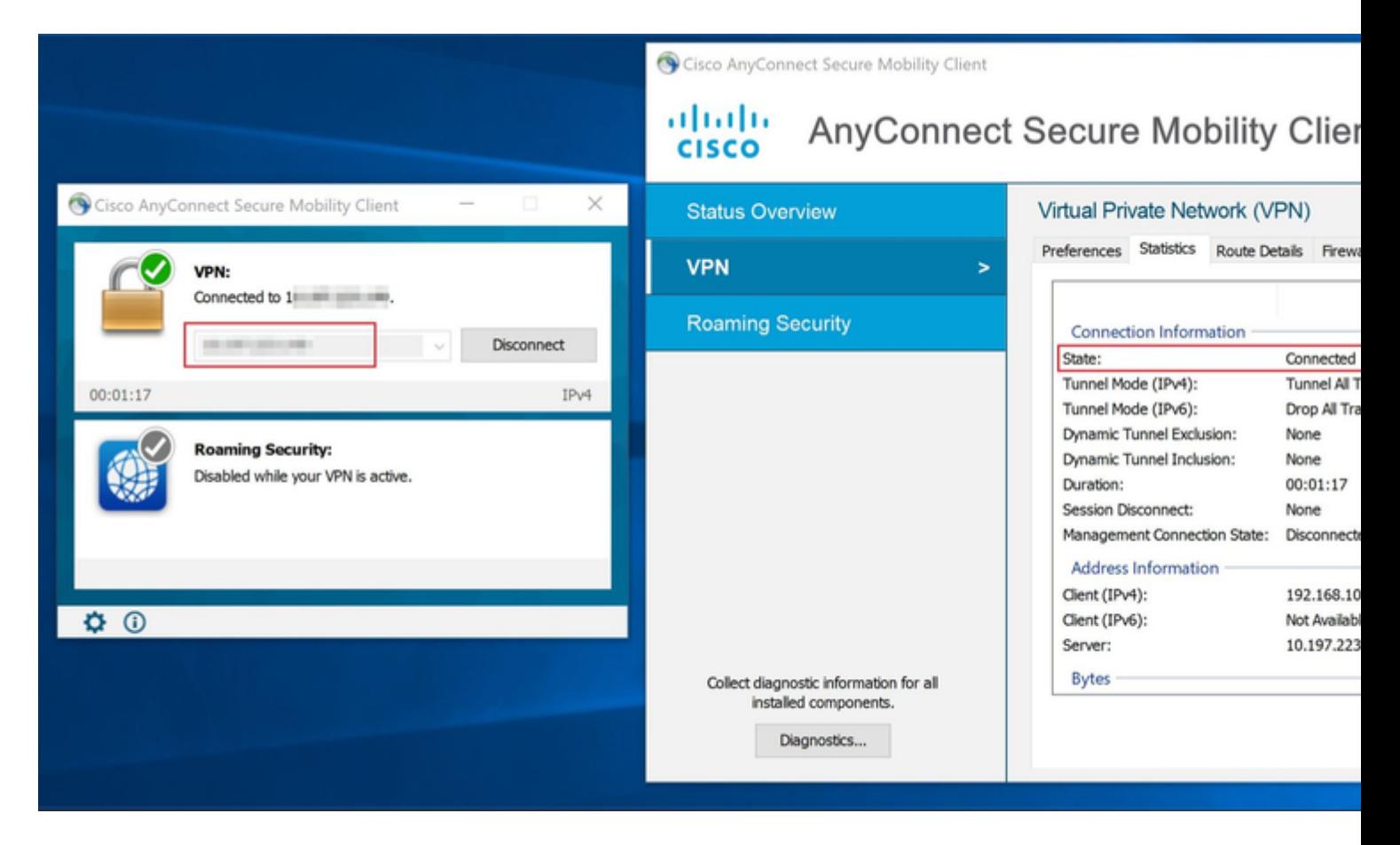

#### $\hat{a} \in f$

Cuando un usuario que pertenece al **Management-Group** en AD intenta conectarse a Connection-Profile

**Remote-Access-LDAP**, ya que ningún mapa de atributo LDAP devolvió una coincidencia, la política de grupo heredada por este usuario en el FTD es **NOACCESS**, que tiene los inicios de sesión simultáneos de vpn establecidos en el valor 0. Por lo tanto, el intento de inicio de sesión para este usuario falla.

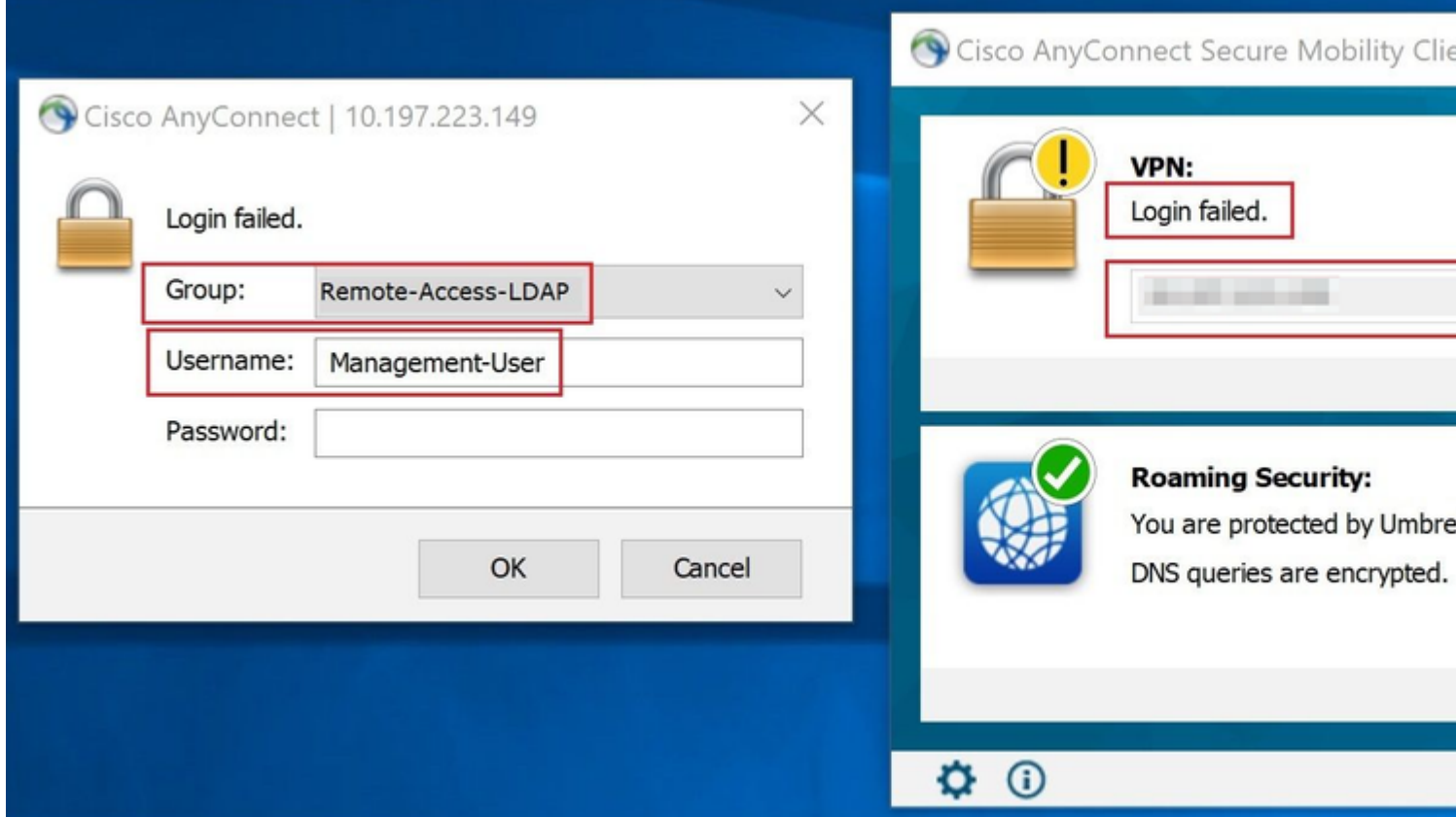

#### â€f

La configuración se puede verificar con los siguientes comandos show de la CLI de FTD:

```
<#root>
firepower#
show vpn-sessiondb anyconnect
Session Type: AnyConnect
Username :
Finance-User
          Index : 26
Assigned IP : 192.168.10.1 Public IP : 10.1.1.1
Protocol : AnyConnect-Parent SSL-Tunnel
License : AnyConnect Premium
Encryption : AnyConnect-Parent: (1)none SSL-Tunnel: (1)AES-GCM-256
Hashing : AnyConnect-Parent: (1)none SSL-Tunnel: (1)SHA384
Bytes Tx : 22491197 Bytes Rx : 14392
Group Policy :
Finance-Group-Policy
```
 Tunnel Group : Remote-Access-LDAP Login Time : 11:14:43 UTC Sat Oct 12 2019 Duration : 0h:02m:09s Inactivity : 0h:00m:00s VLAN Mapping : N/A VLAN VLAN : none Audt Sess ID : 000000000001a0005da1b5a3 Security Grp : none Tunnel Zone : 0

<#root>

firepower#

**show run aaa-server LDAP-AD**

aaa-server LDAP-AD protocol ldap realm-id 3 aaa-server AD1 host 192.168.1.1 server-port 389 ldap-base-dn dc=example, dc=com ldap-scope subtree ldap-login-password \*\*\*\*\* ldap-login-dn Administrator@example.com server-type auto-detect

**ldap-attribute-map Attribute-Map**

<#root>

firepower#

```
show run ldap attribute-map
```

```
ldap attribute-map Attribute-Map
  map-name memberOf Group-Policy
  map-value memberOf CN=Finance-Group,CN=Users,DC=cisco,DC=com Finance-Group-Policy
  map-value memberOf CN=HR-Group,CN=Users,DC=cisco,DC=com HR-Group-Policy
  map-value memberOf CN=IT-Group,CN=Users,DC=cisco,DC=com IT-Group-Policy
```
## **Troubleshoot**

Uno de los problemas más comunes con la configuración de la API REST es renovar el token portador de vez en cuando. El tiempo de vencimiento del token se indica en la Respuesta para la solicitud de autenticación. Si vence este tiempo, se puede utilizar un token de actualización adicional durante un tiempo más largo. Después de que el token de actualización también caduque, se debe enviar una nueva solicitud de autenticación para recuperar un nuevo token de acceso.

Nota: Consulte Información Importante sobre Comandos Debug antes de utilizar los comandos debug.

Puede establecer varios niveles de depuración. De forma predeterminada, se utiliza el nivel 1. Si cambia el nivel de depuración, puede aumentar la verbosidad de los depuradores. Hágalo con precaución, especialmente en entornos de producción.

Las siguientes depuraciones en la CLI de FTD serían útiles para solucionar problemas relacionados con el mapa de atributos LDAP

debug ldap 255 debug webvpn condition user <username> debug webvpn anyconnect 255 debug aaa common 127

En este ejemplo, se recopilaron las siguientes depuraciones para mostrar la información recibida del servidor AD cuando los usuarios de prueba mencionados antes se conectaron.

Depuraciones LDAP para **Finance-User**:

<#root>

```
[48] Session Start
[48] New request Session, context 0x00002b0482c2d8e0, reqType = Authentication
[48] Fiber started
[48] Creating LDAP context with uri=ldap://192.168.1.1:389
[48] Connect to LDAP server: ldap://192.168.1.1:389, status = Successful
[48] supportedLDAPVersion: value = 3
[48] supportedLDAPVersion: value = 2
[48] LDAP server192.168.1.1 is Active directory
[48] Binding as Administrator@cisco.com
[48] Performing Simple authentication for Administrator@example.com to192.168.1.1
[48] LDAP Search:
         Base DN = [dc=cisco, dc=com]
         Filter = [sAMAccountName=Finance-User]
        Scope = [SUBTREE]
[48] User DN = [CN=Finance-User, OU=Finance, OU=VPN, DC=cisco, DC=com]
[48] Talking to Active Directory server 192.168.1.1
[48] Reading password policy for Finance-User, dn:CN=Finance-User,OU=Finance,OU=VPN,DC=cisco,DC=com
[48] Read bad password count 0
[48] Binding as Finance-User
[48] Performing Simple authentication for Finance-User to 192.168.1.1
[48] Processing LDAP response for user Finance-User
[48] Message (Finance-User):
[48]
Authentication successful for Finance-User to 192.168.1.1
[48] Retrieved User Attributes:
[48] objectClass: value = top
[48] objectClass: value = person
[48] objectClass: value = organizationalPerson
[48] objectClass: value = user
[48] cn: value = Finance-User
[48] givenName: value = Finance-User
[48] distinguishedName: value = CN=Finance-User,OU=Finance,OU=VPN,DC=cisco,DC=com
[48] instanceType: value = 4
[48] whenCreated: value = 20191011094454.0Z
[48] whenChanged: value = 20191012080802.0Z
[48] displayName: value = Finance-User
[48] uSNCreated: value = 16036
[48]
```
[48]

#### **mapped to Group-Policy: value = Finance-Group-Policy**

```
[48]
```

```
mapped to LDAP-Class: value = Finance-Group-Policy
```

```
[48] memberOf: value = CN=Users,CN=Builtin,DC=cisco,DC=com
[48] mapped to Group-Policy: value = CN=Users,CN=Builtin,DC=cisco,DC=com
[48] mapped to LDAP-Class: value = CN=Users,CN=Builtin,DC=cisco,DC=com
[48] uSNChanged: value = 16178
[48] name: value = Finance-User
[48] objectGUID: value = .J.2...N....X.OQ
[48] userAccountControl: value = 512
[48] badPwdCount: value = 0
[48] codePage: value = 0
[48] countryCode: value = 0
[48] badPasswordTime: value = 0
[48] lastLogoff: value = 0
[48] lastLogon: value = 0
[48] pwdLastSet: value = 132152606948243269
[48] primaryGroupID: value = 513
[48] objectSid: value = ...............B...a5/ID.dT...
[48] accountExpires: value = 9223372036854775807
[48] logonCount: value = 0
[48] sAMAccountName: value = Finance-User
[48] sAMAccountType: value = 805306368
[48] userPrincipalName: value = Finance-User@cisco.com
[48] objectCategory: value = CN=Person,CN=Schema,CN=Configuration,DC=cisco,DC=com
[48] dSCorePropagationData: value = 20191011094757.0Z
[48] dSCorePropagationData: value = 20191011094614.0Z
[48] dSCorePropagationData: value = 16010101000000.0Z
[48] lastLogonTimestamp: value = 132153412825919405
[48] Fiber exit Tx=538 bytes Rx=2720 bytes, status=1
[48] Session End
```
Depuraciones LDAP para **Management-User**:

#### <#root>

```
[51] Session Start
[51] New request Session, context 0x00002b0482c2d8e0, reqType = Authentication
[51] Fiber started
[51] Creating LDAP context with uri=ldap://192.168.1.1:389
[51] Connect to LDAP server: ldap://192.168.1.1:389, status = Successful
[51] supportedLDAPVersion: value = 3
[51] supportedLDAPVersion: value = 2
[51] LDAP server 192.168.1.1 is Active directory
[51] Binding as Administrator@cisco.com
[51] Performing Simple authentication for Administrator@example.com to 192.168.1.1
[51] LDAP Search:
         Base DN = [dc=cisco, dc=com]
         Filter = [sAMAccountName=Management-User]
         Scope = [SUBTREE]
[51] User DN = [CN=Management-User,OU=Management,OU=VPN,DC=cisco,DC=com]
[51] Talking to Active Directory server 192.168.1.1
[51] Reading password policy for Management-User, dn:CN=Management-User,OU=Management,OU=VPN,DC=cisco,DO
[51] Read bad password count 0
[51] Binding as Management-User
```

```
[51] Performing Simple authentication for Management-User to 192.168.1.1
[51] Processing LDAP response for user Management-User
[51] Message (Management-User):
[51]
Authentication successful for Management-User to 192.168.1.1
[51] Retrieved User Attributes:
[51] objectClass: value = top
[51] objectClass: value = person
[51] objectClass: value = organizationalPerson
[51] objectClass: value = user
[51] cn: value = Management-User
[51] givenName: value = Management-User
[51] distinguishedName: value = CN=Management-User,OU=Management,OU=VPN,DC=cisco,DC=com
[51] instanceType: value = 4
[51] whenCreated: value = 20191011095036.0Z
[51] whenChanged: value = 20191011095056.0Z
[51] displayName: value = Management-User
[51] uSNCreated: value = 16068
[51]
memberOf: value = CN=Management-Group,CN=Users,DC=cisco,DC=com
[51]
mapped to Group-Policy: value = CN=Management-Group,CN=Users,DC=cisco,DC=com
[51]
mapped to LDAP-Class: value = CN=Management-Group,CN=Users,DC=cisco,DC=com
[51] memberOf: value = CN=Users,CN=Builtin,DC=cisco,DC=com
[51] mapped to Group-Policy: value = CN=Users,CN=Builtin,DC=cisco,DC=com
[51] mapped to LDAP-Class: value = CN=Users,CN=Builtin,DC=cisco,DC=com
[51] uSNChanged: value = 16076
[51] name: value = Management-User
[51] objectGUID: value = i._(.E.O.....Gig
[51] userAccountControl: value = 512
[51] badPwdCount: value = 0
[51] codePage: value = 0
[51] countryCode: value = 0
[51] badPasswordTime: value = 0
[51] lastLogoff: value = 0
[51] lastLogon: value = 0
[51] pwdLastSet: value = 132152610365026101
[51] primaryGroupID: value = 513
[51] objectSid: value = ..............B...a5/ID.dW...
[51] accountExpires: value = 9223372036854775807
[51] logonCount: value = 0
[51] sAMAccountName: value = Management-User
[51] sAMAccountType: value = 805306368
[51] userPrincipalName: value = Management-User@cisco.com
[51] objectCategory: value = CN=Person,CN=Schema,CN=Configuration,DC=cisco,DC=com
[51] dSCorePropagationData: value = 20191011095056.0Z
[51] dSCorePropagationData: value = 16010101000000.0Z
[51] Fiber exit Tx=553 bytes Rx=2688 bytes, status=1
[51] Session End
```
### **Información Relacionada**

Para obtener asistencia adicional, póngase en contacto con el centro de asistencia técnica Cisco Technical Assistance Center (TAC). Se necesita un contrato de soporte válido: [Contactos de soporte a nivel mundial de](https://www.cisco.com/c/es_mx/support/web/tsd-cisco-worldwide-contacts.html) [Cisco.](https://www.cisco.com/c/es_mx/support/web/tsd-cisco-worldwide-contacts.html)

### Acerca de esta traducción

Cisco ha traducido este documento combinando la traducción automática y los recursos humanos a fin de ofrecer a nuestros usuarios en todo el mundo contenido en su propio idioma.

Tenga en cuenta que incluso la mejor traducción automática podría no ser tan precisa como la proporcionada por un traductor profesional.

Cisco Systems, Inc. no asume ninguna responsabilidad por la precisión de estas traducciones y recomienda remitirse siempre al documento original escrito en inglés (insertar vínculo URL).